# **TLS4/8601 Series Consoles**

Troubleshooting Manual

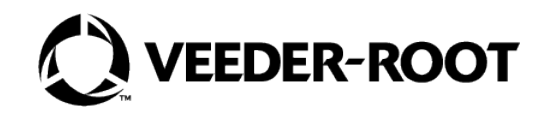

Veeder-Root makes no warranty of any kind with regard to this publication, including, but not limited to, the implied warranties of merchantability and fitness for a particular purpose.

#### **Veeder-Root shall not be liable for errors contained herein or for incidental or consequential damages in connection with the furnishing, performance, or use of this publication**.

Veeder-Root reserves the right to change system options or features, or the information contained in this publication.

This publication contains proprietary information which is protected by copyright. All rights reserved. No part of this publication may be photocopied, modified or translated to another language without the prior written consent of Veeder-Root.

Contact TLS Systems Technical Support for additional troubleshooting information at 800-323-1799.

#### **DAMAGE CLAIMS / LOST EQUIPMENT**

Thoroughly examine all components and units as soon as they are received. If any cartons are damaged or missing, write a complete and detailed description of the damage or shortage on the face of the freight bill. The carrier's agent must verify the inspection and sign the description. Refuse only the damaged product, not the entire shipment.

Veeder-Root must be notified of any damages and/or shortages within 30 days of receipt of the shipment, as stated in our Terms and Conditions.

#### **VEEDER-ROOT'S PREFERRED CARRIER**

- 1. Contact Veeder-Root Customer Service at 800-873-3313 with the specific part numbers and quantities that were missing or received damaged.
- 2. Fax signed Bill of Lading (BOL) to Veeder-Root Customer Service at 800-234-5350.
- 3. Veeder-Root will file the claim with the carrier and replace the damaged/missing product at no charge to the customer. Customer Service will work with production facility to have the replacement product shipped as soon as possible.

#### **CUSTOMER'S PREFERRED CARRIER**

- 1. It is the customer's responsibility to file a claim with their carrier.
- 2. Customer may submit a replacement purchase order. Customer is responsible for all charges and freight associated with replacement order. Customer Service will work with production facility to have the replacement product shipped as soon as possible.
- 3. If "lost" equipment is delivered at a later date and is not needed, Veeder-Root will allow a Return to Stock without a restocking fee.
- 4. Veeder-Root will NOT be responsible for any compensation when a customer chooses their own carrier.

#### **RETURN SHIPPING**

For the parts return procedure, please follow the appropriate instructions in the "General Returned Goods Policy" pages in the "Policies and Literature" section of the Veeder-Root **North American Environmental Products** price list. Veeder-Root will not accept any return product without a Return Goods Authorization (RGA) number clearly printed on the outside of the package.

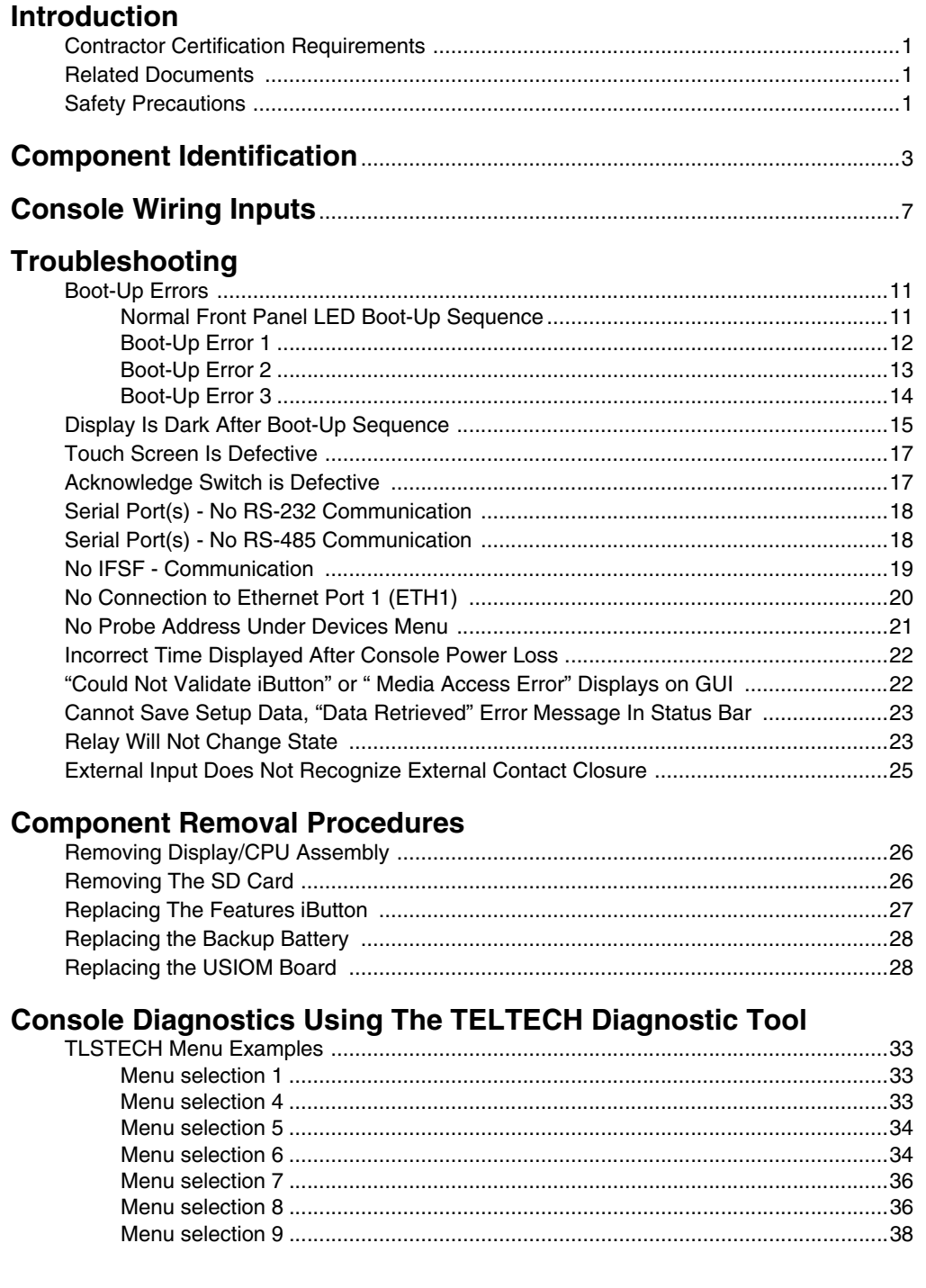

# **Figures**

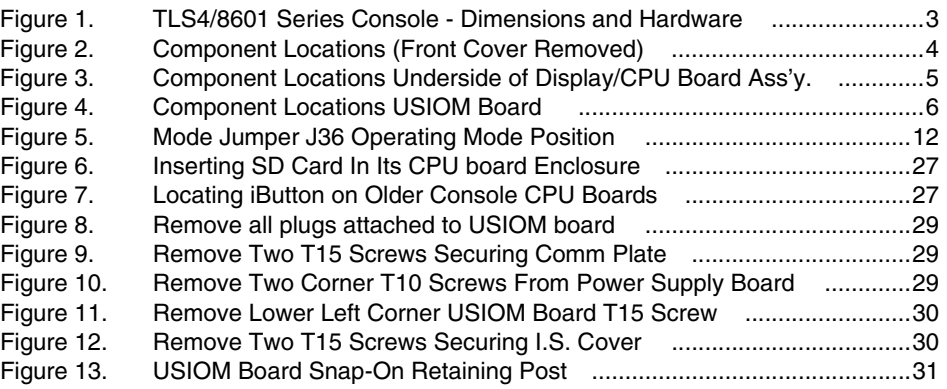

# **Tables**

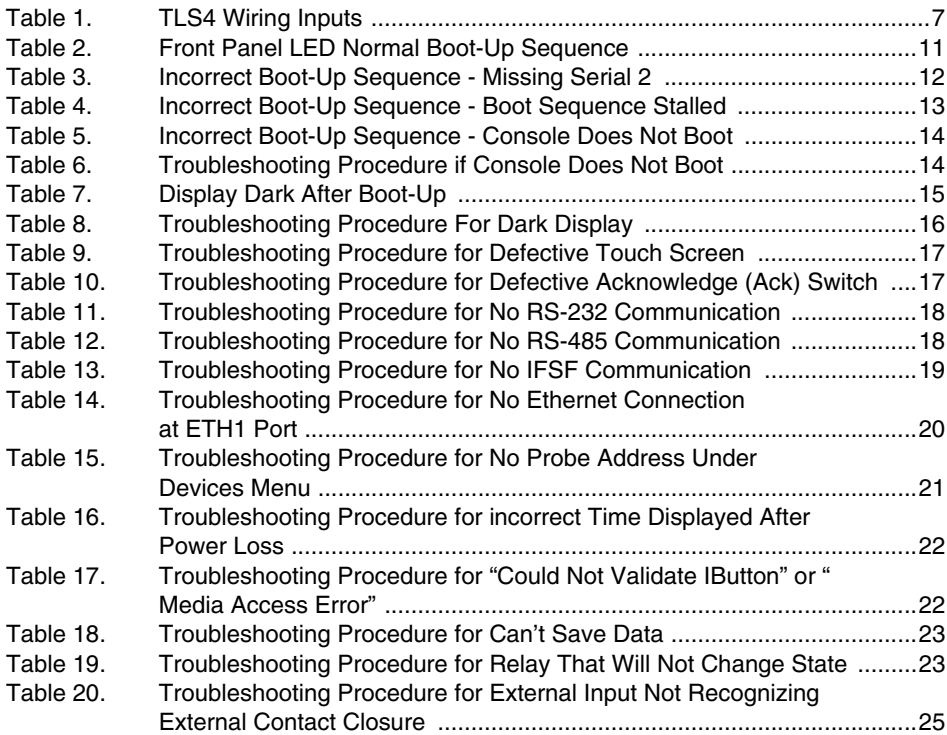

# <span id="page-4-0"></span>Introduction

This manual contains instructions to troubleshoot a Veeder-Root TLS4/8601 Series ATG. Also included are USIOM and CPU component replacement instructions.

### <span id="page-4-1"></span>Contractor Certification Requirements

Veeder-Root requires the following minimum training certifications for contractors who will install and set up the equipment discussed in this manual:

**Service Technician Certification (Previously known as Level 2/3):** Contractors holding valid Technician Certifications are approved to perform installation checkout, startup, programming and operations training, system tests, troubleshooting and servicing for all Veeder-Root Series Tank Monitoring Systems, including Line Leak Detection. This certification includes TLS-3xx and TLS4xx certification training.

**In-Station Diagnostics (ISD-PMC) Technician Certification:** ISD PMC Contractors holding a valid ISD/PMC Certification are approved to perform (ISD/PMC) installation checkout, startup, programming, and operations training. This training also includes troubleshooting and service techniques for the Veeder-Root In-Station Diagnostics system. A current Veeder-Root Technician Certification is a prerequisite for the ISD/PMC course.

All service personal on site must comply with all recommended safety practices identified by OSHA and your employer.

Review and comply with all the safety warnings in this and any related documents, and any other Federal, State or Local requirements.

• **Warranty Registrations** may only be submitted by selected Distributors

# <span id="page-4-2"></span>Related Documents

577014-022 TLS4 Certification Site Prep Manual

# <span id="page-4-3"></span>Safety Precautions

The following safety symbols may be used throughout this manual to alert you to important safety hazards and precautions.

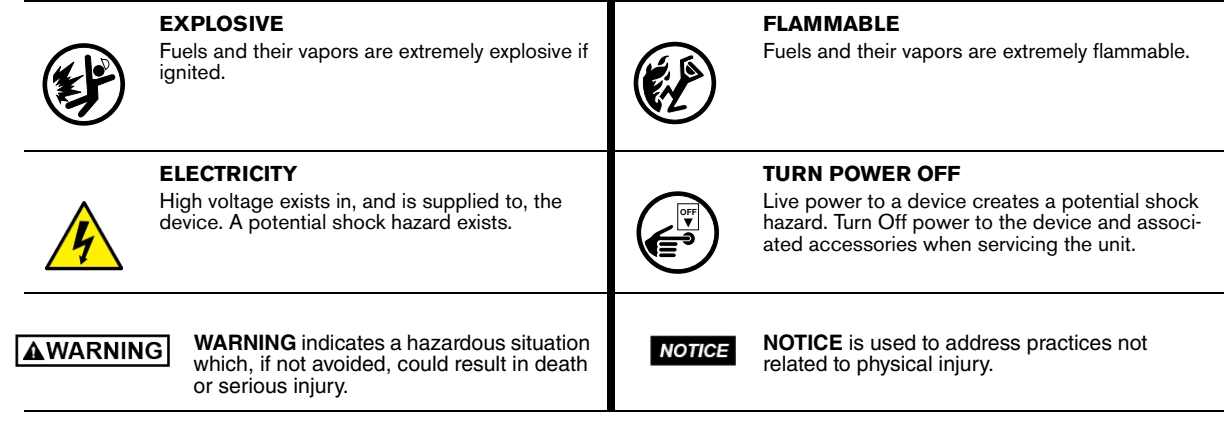

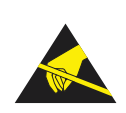

#### **STATIC SENSITIVE COMPONENTS**

Wear grounded anti-static wrist strap before handling the printed circuit boards and mounted components.

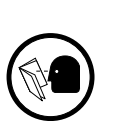

#### **READ ALL RELATED MANUALS**

Knowledge of all related procedures before you begin work is important. Read and understand all manuals thoroughly. If you do not understand a procedure, ask someone who does

#### **WARNING** Д

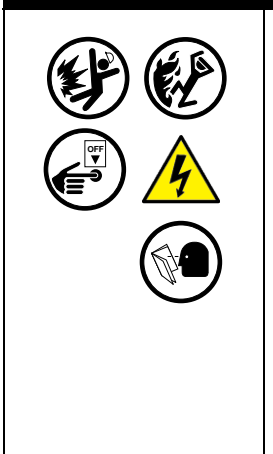

**This product is to be installed and operated in the highly combustible environment of a gasoline station where flammable liquids and explosive vapors may be present.**

#### **FAILURE TO COMPLY WITH THE FOLLOWING WARNINGS AND SAFETY PRECAUTIONS COULD CAUSE DAMAGE TO PROPERTY, ENVIRONMENT, RESULTING IN SERIOUS INJURY OR DEATH.**

**The following hazards exist:**

**1. Electrical shock resulting in serious injury or death may result if power is on during installation and the device is improperly installed.**

**Observe the following precautions:**

- **1. Read and follow all instructions in this manual, including all safety warnings.**
- **2. Comply with all applicable codes including: the National Electrical Code; federal, state, and local codes; and other applicable safety codes.**
- **3. Before installing this device, turn Off, tag/lock out power to the system.**
- **4. Substitution of components may impair intrinsic safety.**

# <span id="page-6-0"></span>Component Identification

[Figure 1](#page-6-1) through [Figure 4](#page-9-0) show assembly and component locations referenced in the troubleshooting section of this manual.

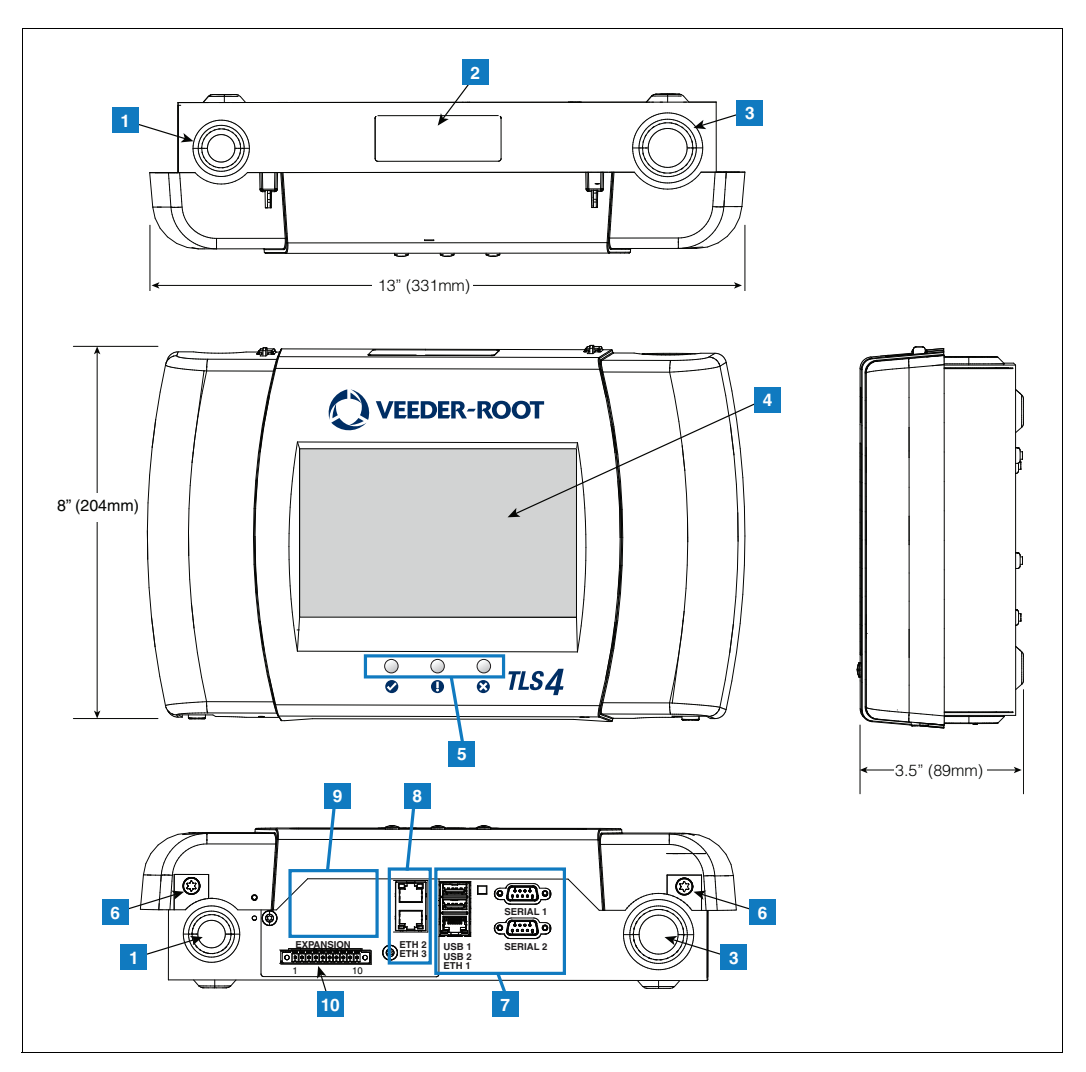

**Figure 1. TLS4/8601 Series Console - Dimensions and Hardware**

### **LEGEND FOR NUMBERED BOXES IN [Figure 1](#page-6-1)**

- <span id="page-6-1"></span>1. Power conduit knockout (1 top/1 bottom)
- 2. Console label contains input power ratings and Form and Serial number
- 3. Intrinsically safe wiring conduit knockout (1 top/1 bottom)
- 4. Optional touch screen display
- 5. Status LEDs
- 6. T15 screws secure cover (2 places)
- 7. Communication ports standard: Serial ports 1 (full handshaking) and 2 USB ports 1 and 2 Ethernet port 1
- 8. Communication port optional integrated ethernet switch ports 2 and 3
- 9. Factory Installed Optional Module
- 10.Expansion port

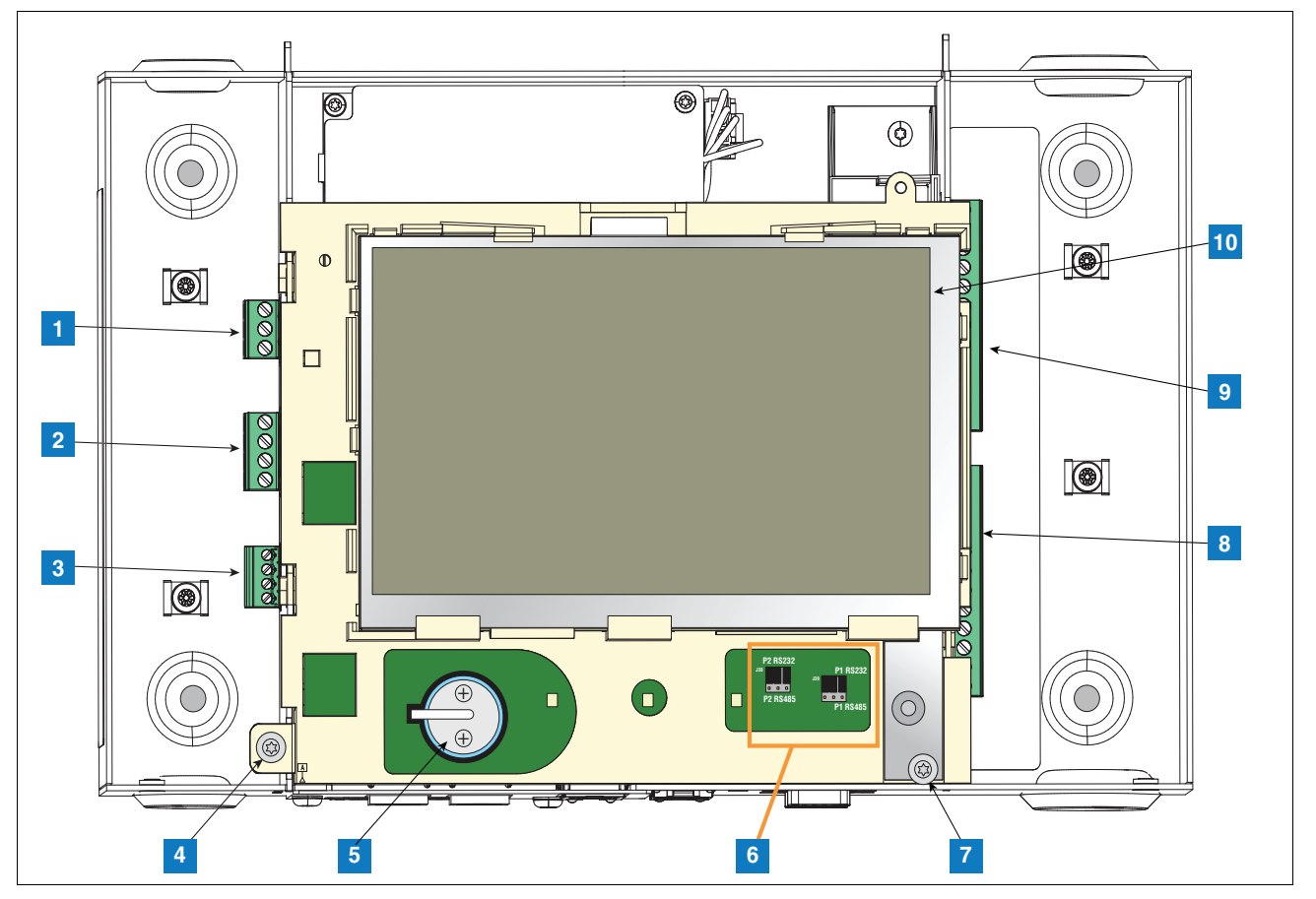

**Figure 2. Component Locations (Front Cover Removed)**

- <span id="page-7-0"></span>1. AC or DC input power connector (as ordered)
- 2. High voltage output relay connector
- 3. Low voltage external input connector
- 4. T15 screw secures Display/CPU assembly
- 5. Rechargeable 3V Lithium battery (battery backup)
- 6. RS232/485 selection jumpers SERIAL 1 (P1) and SERIAL 2 (P2)(factory set to RS232 position)
- 7. T20 screw secures Display/CPU assembly
- 8. Optional 6-device intrinsically safe input connector (7 12)
- 9. Standard 6-device intrinsically safe input connector (1 6)

10.Optional Graphical User Interface (GUI) display (on non-display consoles), the GUI display is replaced with the Alarm Reset (Acknowledge) button panel shown below:

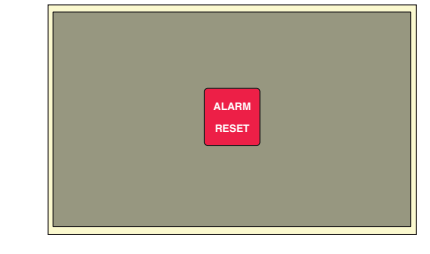

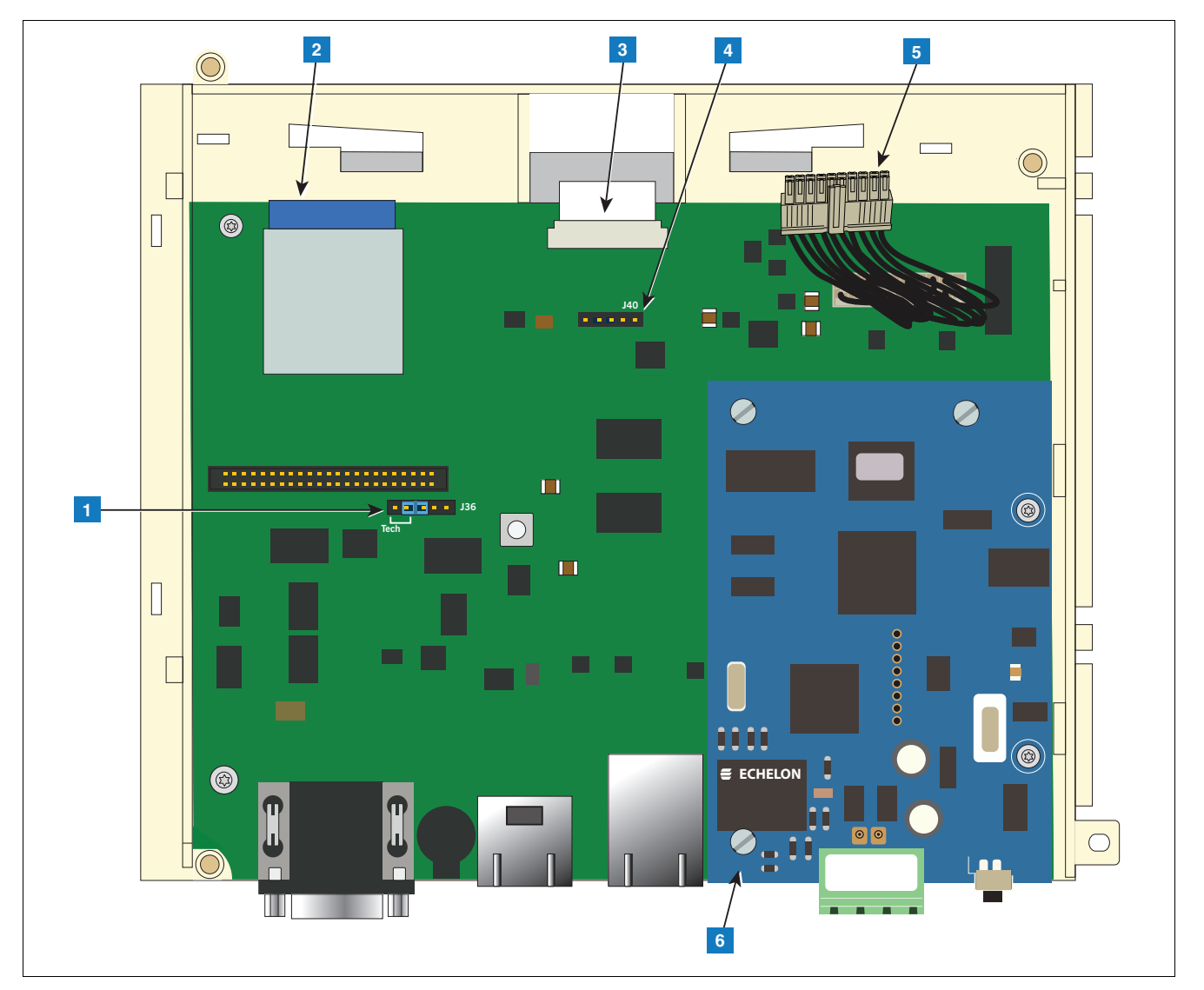

**Figure 3. Component Locations Underside of Display/CPU Board Ass'y.**

- <span id="page-8-0"></span>1. J36 Mode Jumper (shown in Operating Mode Position)
- 2. SD Card
- 3. Display ribbon cable connector Consoles with GUI display only
- 4. Acknowledge switch cable connector (J40) Consoles without GUI display only
- 5. 20-pin CPU-to-USIOM board cable
- 6. Optional CDIM module or IFSF module (IFSF module shown)

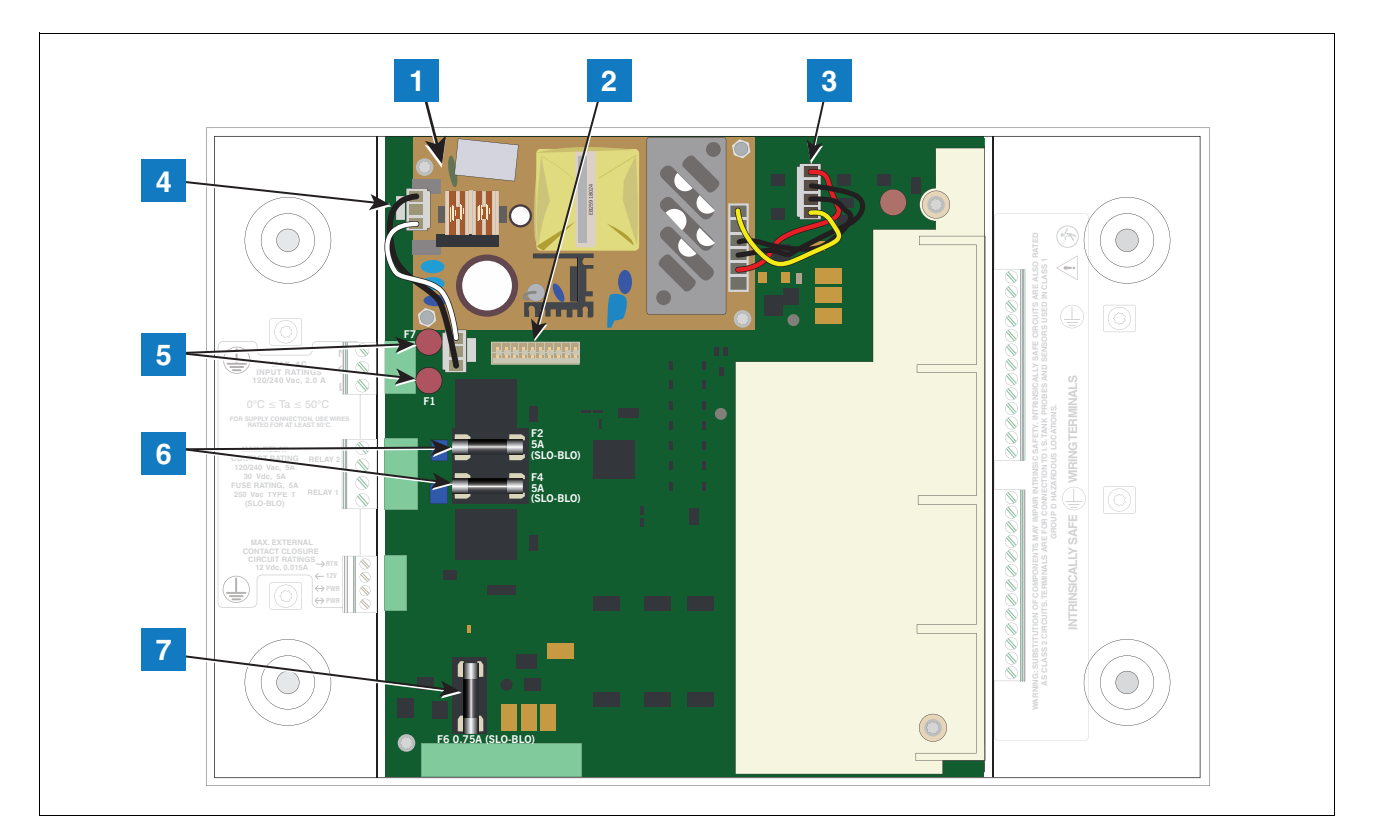

**Figure 4. Component Locations USIOM Board** 

- <span id="page-9-0"></span>1. Power Supply Board (protective cover removed)
- 2. 20-pin connector for CPU-to-USIOM board cable
- 3. DC output cable
- 4. AC input cable
- 5. Fuses F7 and F1
- 6. Relay output fuses F2 (R2) and F4 (R1)
- 7. Fuse F6 24 Vdc (Expansion option)

6

# <span id="page-10-0"></span>Console Wiring Inputs

This section details TLS4 power, communication, and device input connections and requirements.

<span id="page-10-1"></span>

| <b>Connector</b>                         | <b>Description</b>                                                                                                    |  |  |  |  |  |  |
|------------------------------------------|----------------------------------------------------------------------------------------------------|--|--|--|--|--|--|
| <b>Input Power</b><br>(Item 1, Figure 2) | NOTE: The TLS4/8601 Series console is factory configured for either AC input power or DC input<br>power, but not both.<br>Universal AC power supply:100 to 249Vac, 50/60Hz, 2A maximum; or<br>DC power supply (optional): +24Vdc, 2A max. and +5Vdc, 4A max.<br>Um <= 250Vrms or 250Vdc |  |  |  |  |  |  |
|                                          | 240 Vac input: 1 - N/L2 (black), 2 - Ground (green), 3 - L1 (red)                                                                                                    |  |  |  |  |  |  |
|                                          | 120 Vac Input: 1 - N/L2 (white), 2 - Ground (green), 3 - L1 (black)                                                                                                    |  |  |  |  |  |  |
|                                          |                                                                                                    |  |  |  |  |  |  |
|                                          | +24/+5 Vdc Input: 1 - +24 (white), 2 - Ground (green), 3 - +5 (black). NOTE: This input wiring diagram is<br>only for consoles with DC Power option.                                                                                                    |  |  |  |  |  |  |
|                                          |                                                                                                    |  |  |  |  |  |  |
| <b>HV Relay</b>                          | 2 relay outputs:                                                                                                    |  |  |  |  |  |  |
| <b>Outputs</b><br>(Item 2, Figure 2)     | 120/240 Vac, 5A; 30 Vdc, 5A;<br>Fuse ratings 5A, 250 Vac Type T (Slo-Blo)                                                                                                    |  |  |  |  |  |  |
|                                          | 2<br>$022 - 9$                                                                                                    |  |  |  |  |  |  |

**Table 1. TLS4 Wiring Inputs**

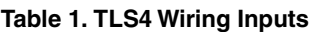

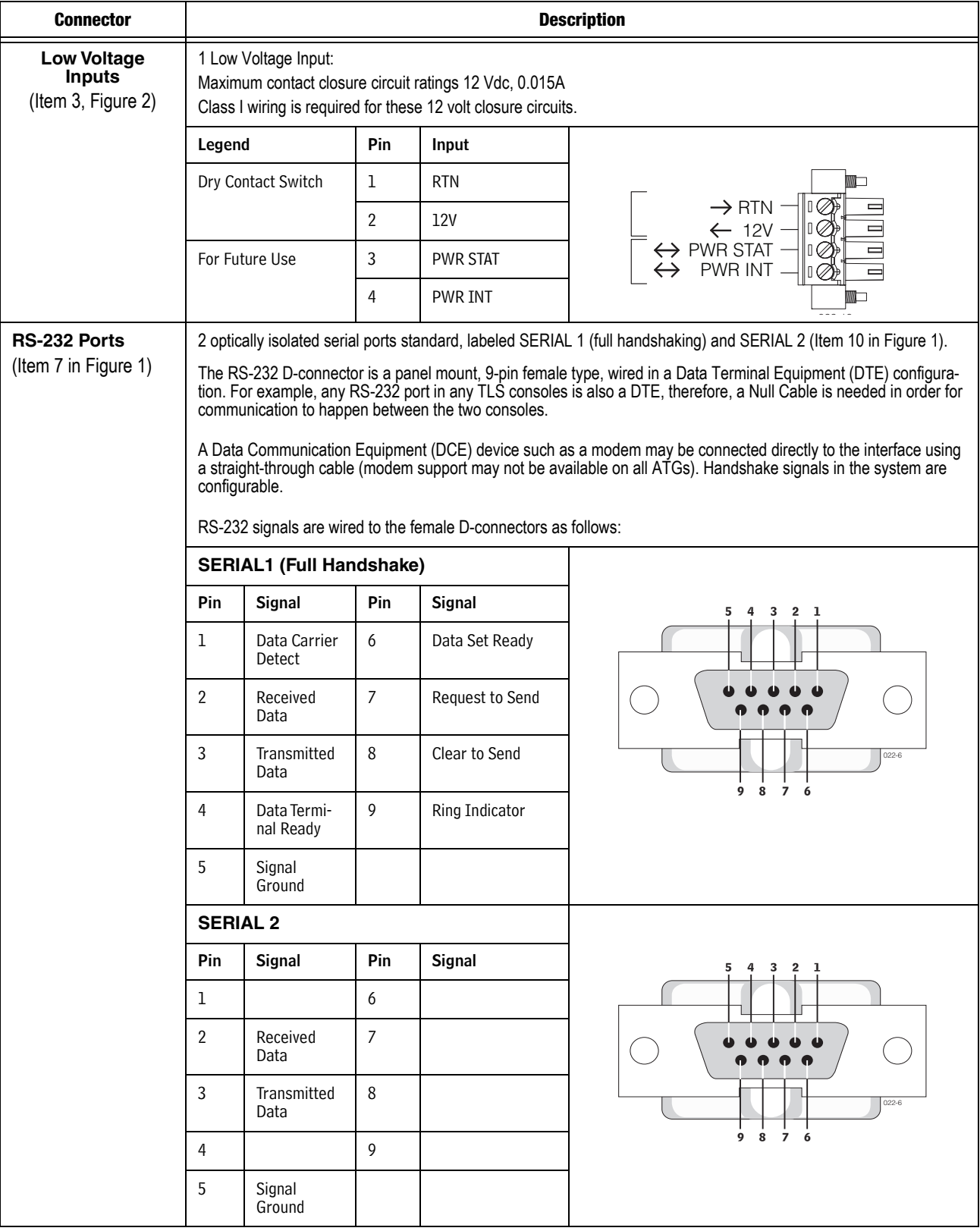

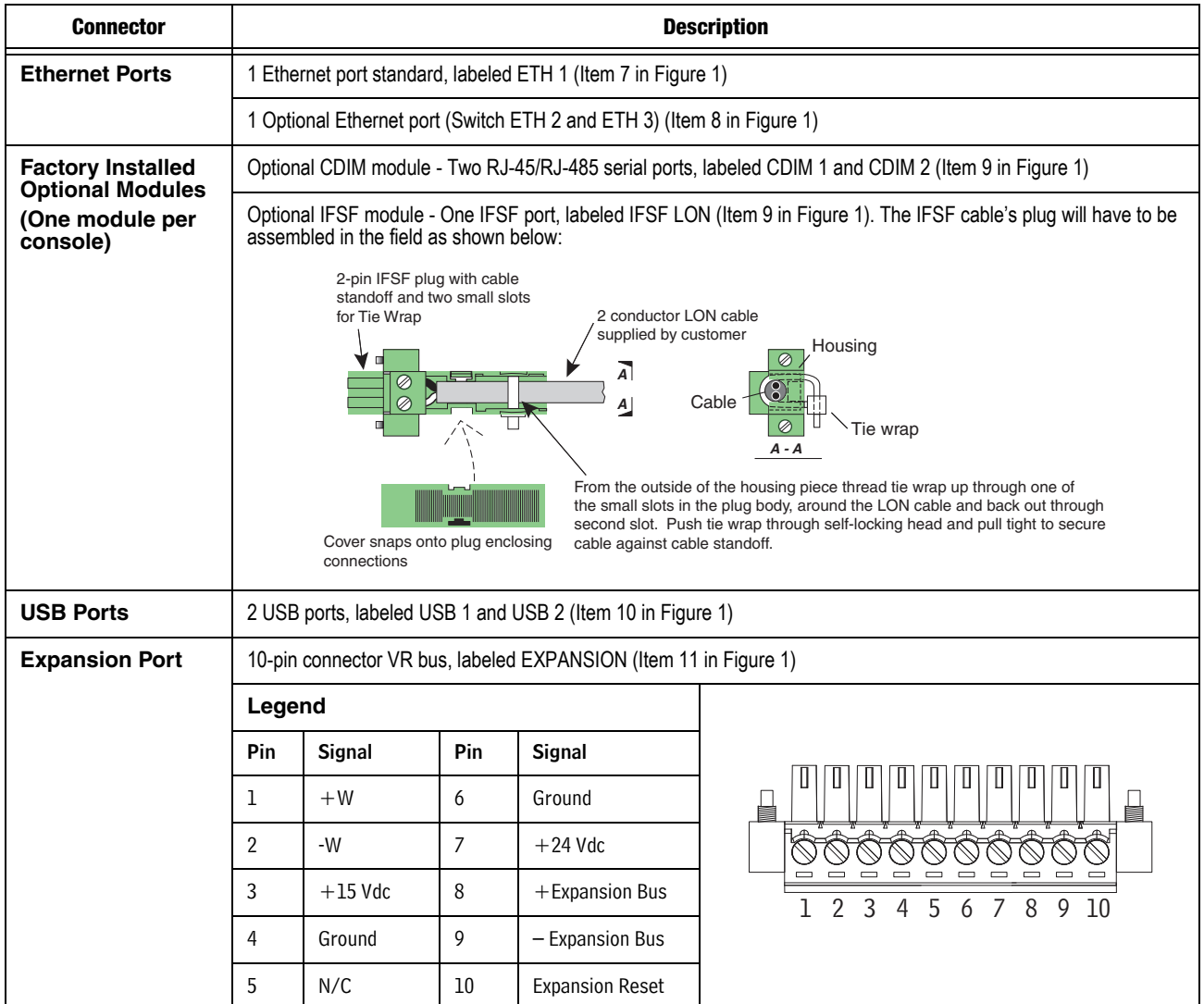

### **Table 1. TLS4 Wiring Inputs**

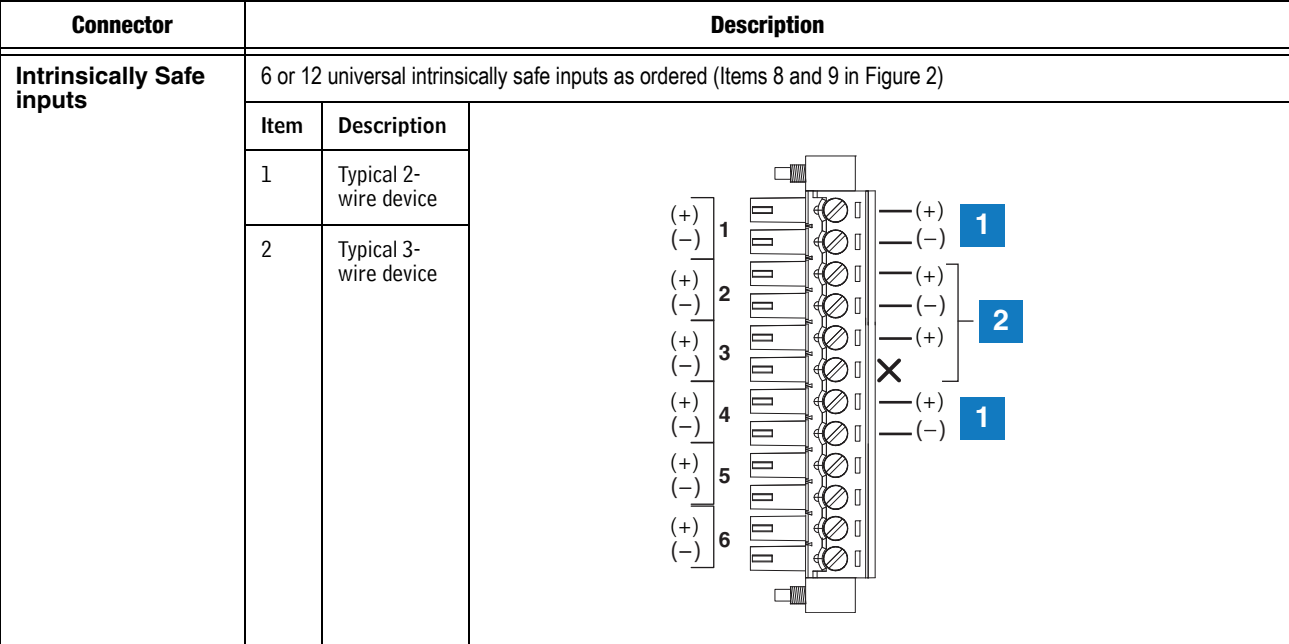

### **Table 1. TLS4 Wiring Inputs**

# <span id="page-14-0"></span>Troubleshooting

## <span id="page-14-1"></span>Boot-Up Errors

### <span id="page-14-2"></span>**NORMAL FRONT PANEL LED BOOT-UP SEQUENCE**

A normal TLS4 boot-up sequence can be followed observing the front panel status LEDs as described in [Table 2.](#page-14-3)

<span id="page-14-3"></span>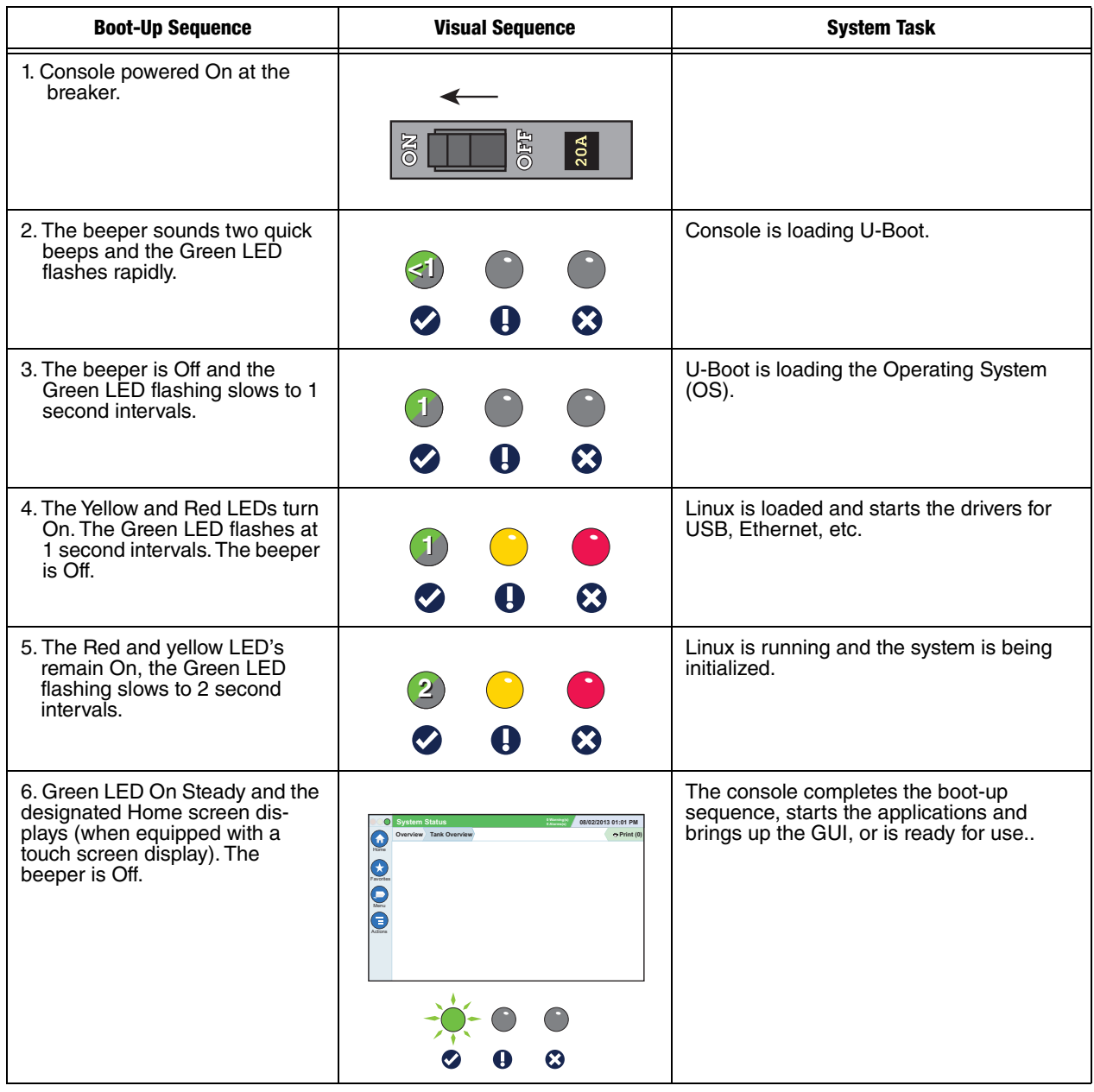

### **Table 2. Front Panel LED Normal Boot-Up Sequence**

# <span id="page-15-0"></span>**BOOT-UP ERROR 1**

<span id="page-15-2"></span>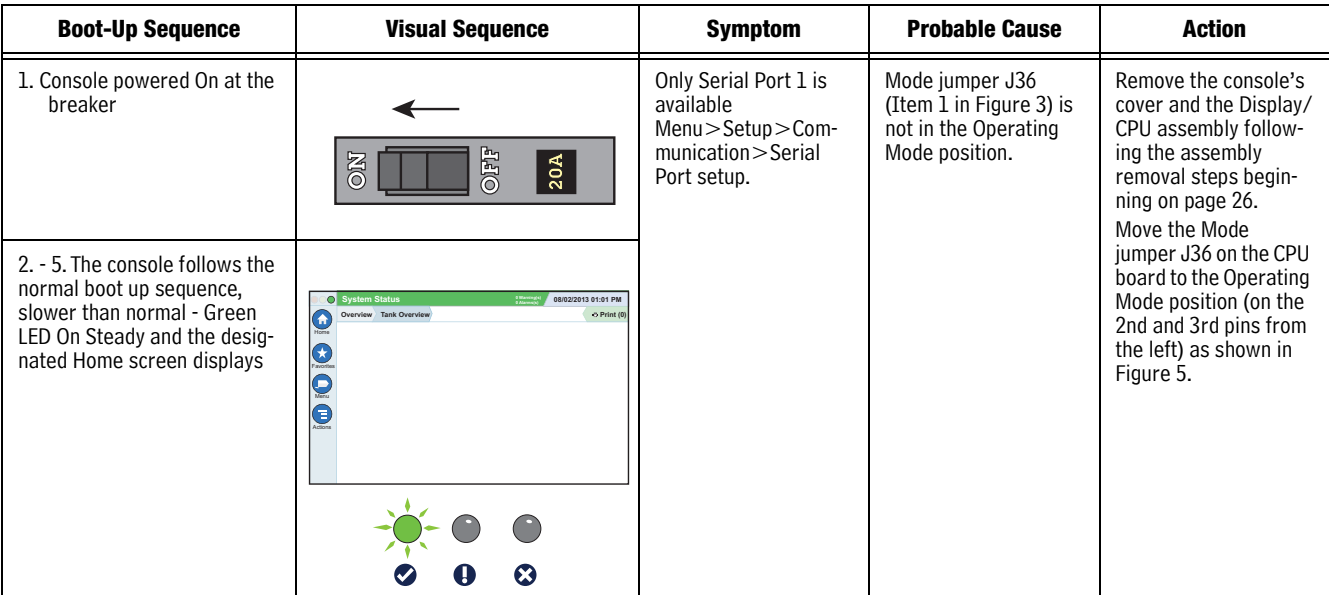

### **Table 3. Incorrect Boot-Up Sequence - Missing Serial 2**

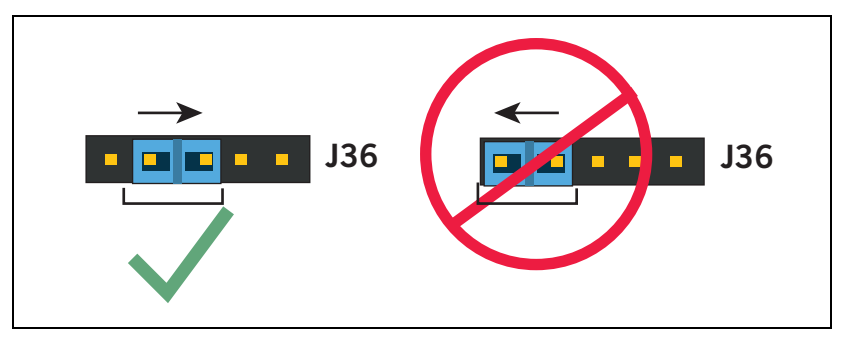

<span id="page-15-1"></span>**Figure 5. Mode Jumper J36 Operating Mode Position**

# <span id="page-16-0"></span>**BOOT-UP ERROR 2**

<span id="page-16-1"></span>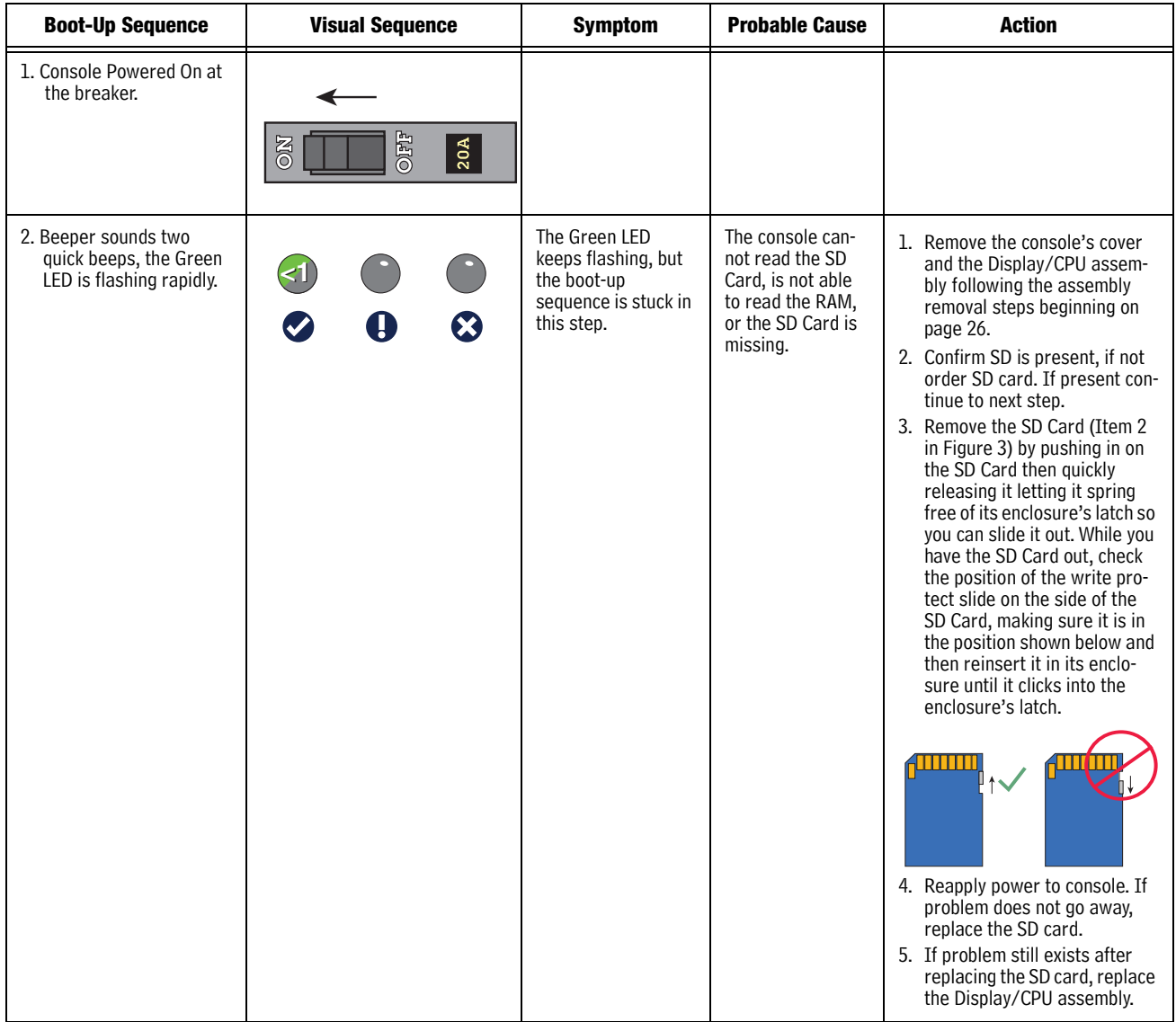

### **Table 4. Incorrect Boot-Up Sequence - Boot Sequence Stalled**

# <span id="page-17-1"></span><span id="page-17-0"></span>**BOOT-UP ERROR 3**

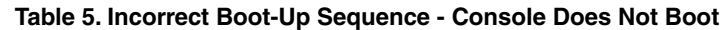

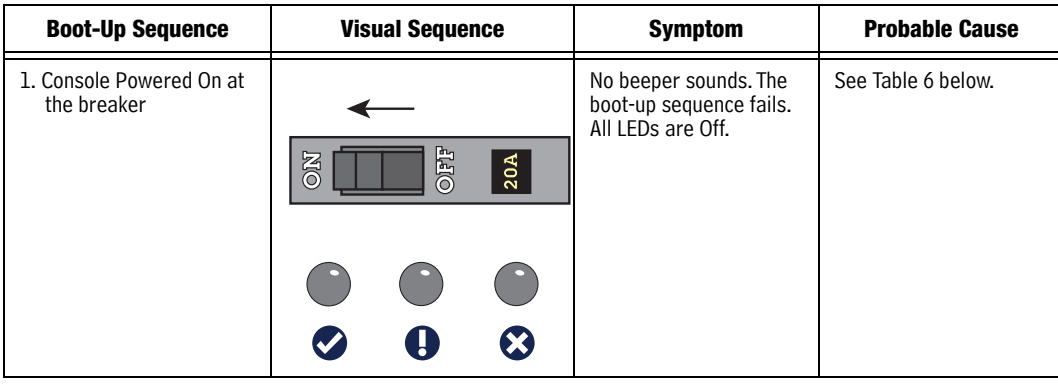

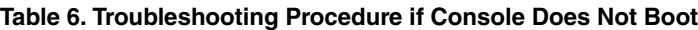

<span id="page-17-2"></span>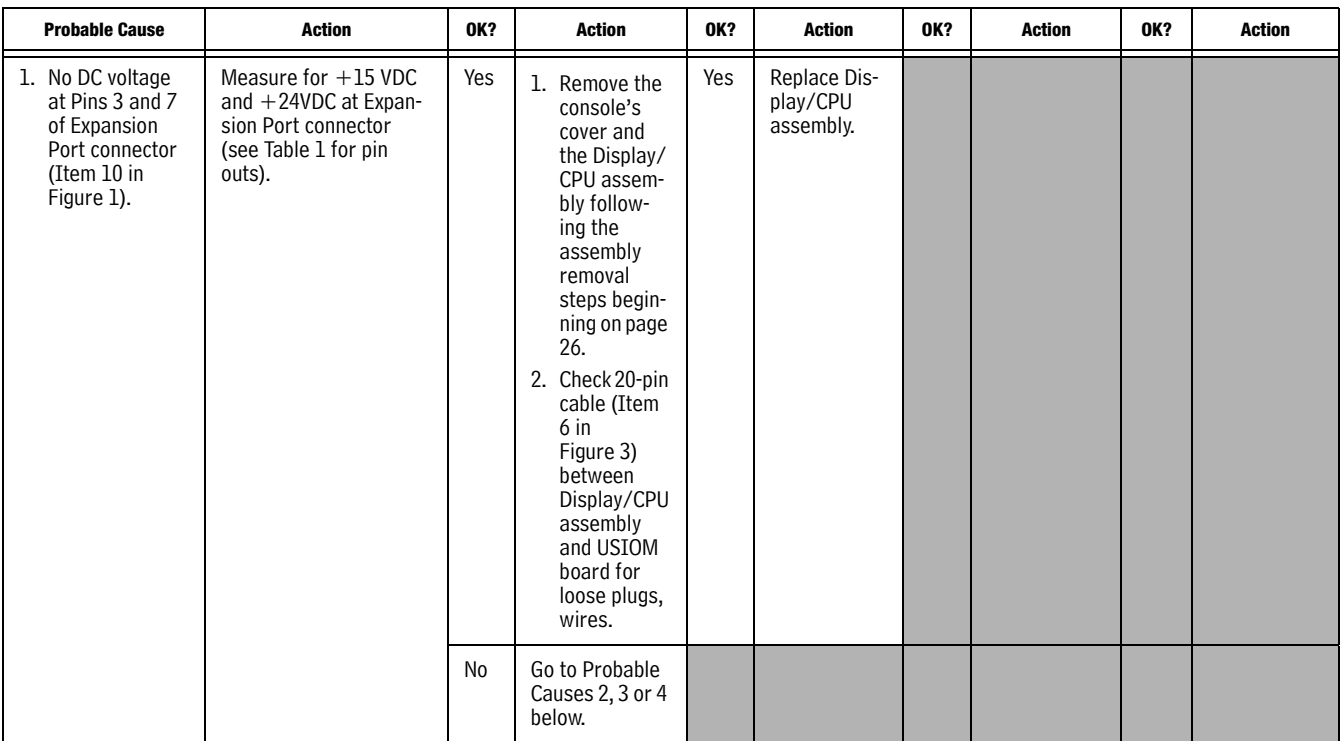

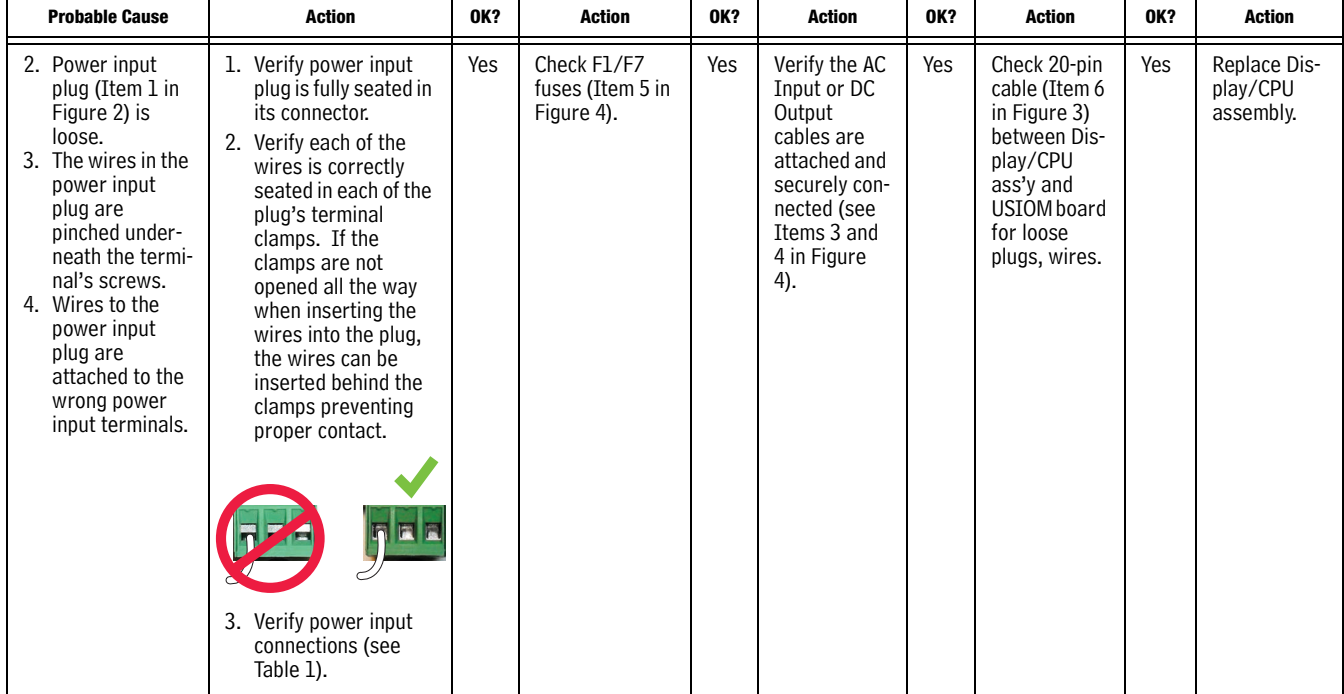

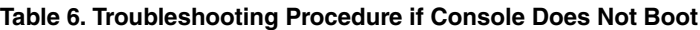

# <span id="page-18-0"></span>Display Is Dark After Boot-Up Sequence

<span id="page-18-1"></span>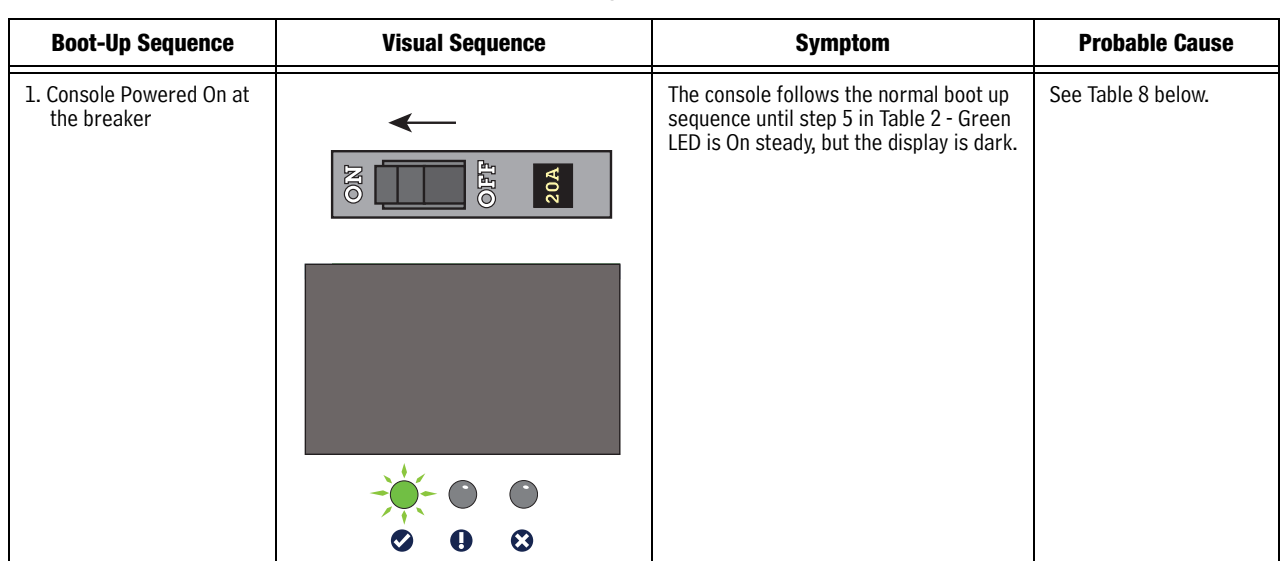

### **Table 7. Display Dark After Boot-Up**

<span id="page-19-0"></span>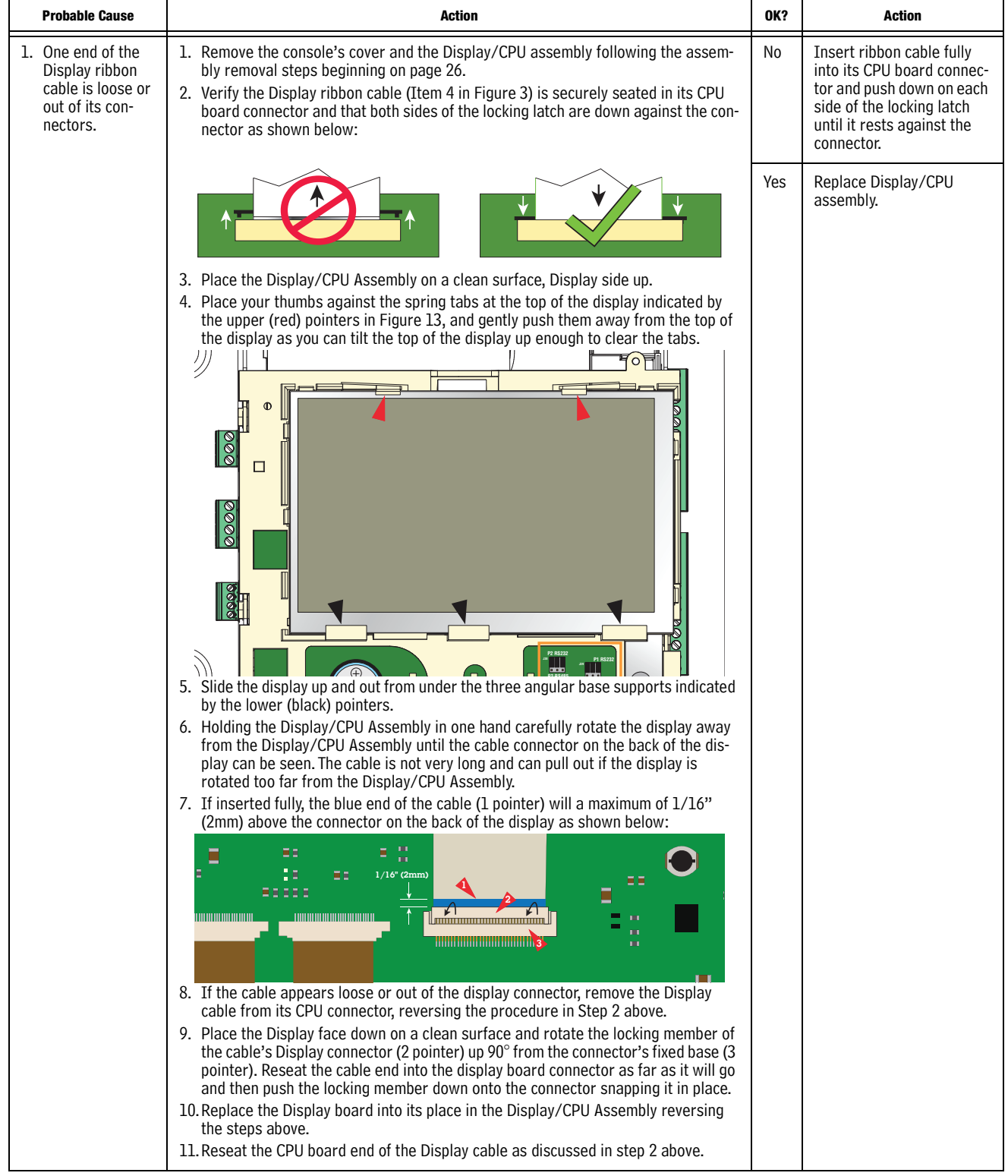

### **Table 8. Troubleshooting Procedure For Dark Display**

# <span id="page-20-0"></span>Touch Screen Is Defective

<span id="page-20-2"></span>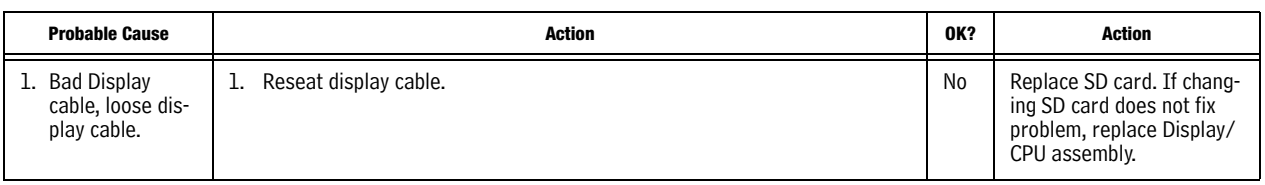

### **Table 9. Troubleshooting Procedure for Defective Touch Screen**

# <span id="page-20-1"></span>Acknowledge Switch is Defective

### **Table 10. Troubleshooting Procedure for Defective Acknowledge (Ack) Switch**

<span id="page-20-3"></span>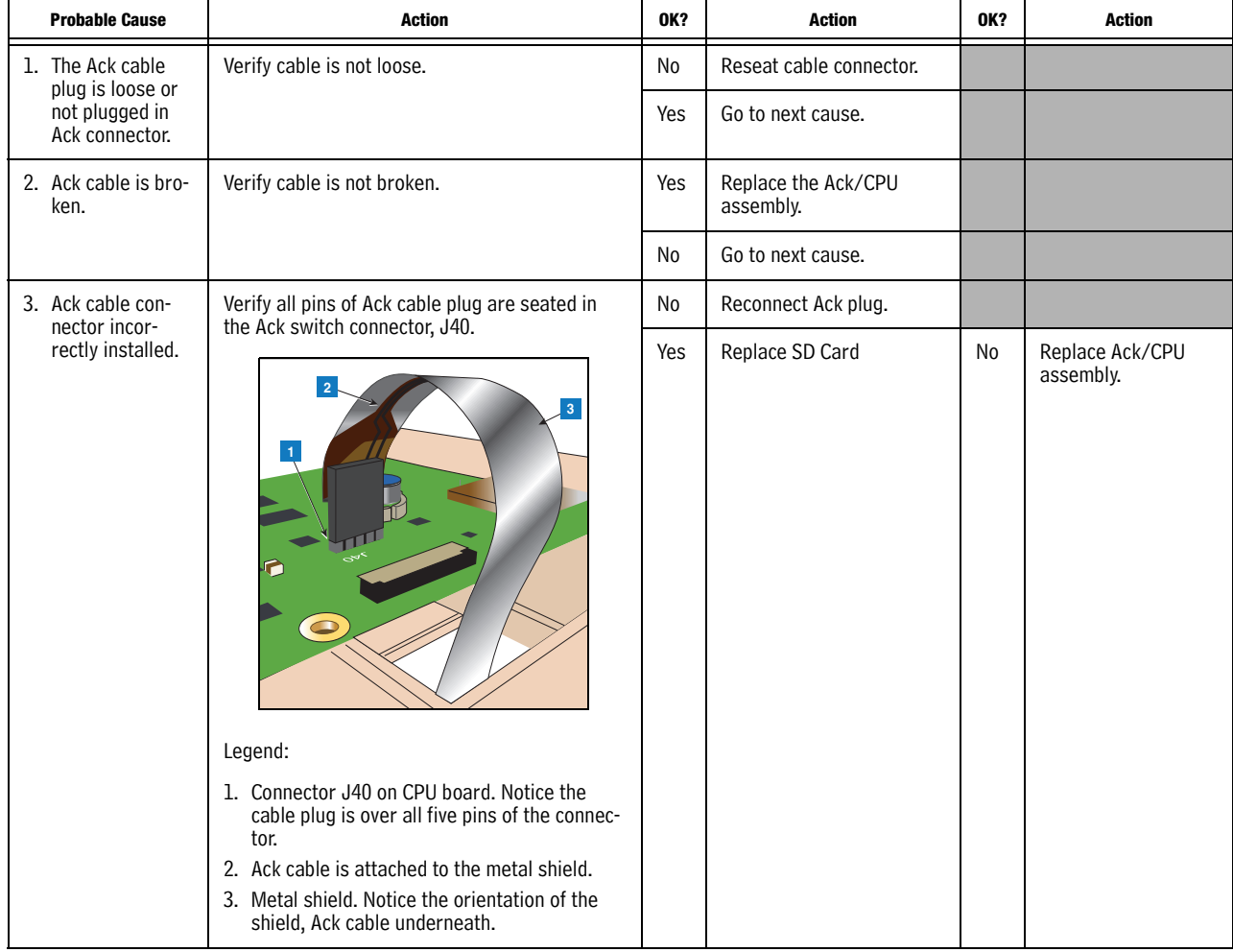

# <span id="page-21-0"></span>Serial Port(s) - No RS-232 Communication

<span id="page-21-2"></span>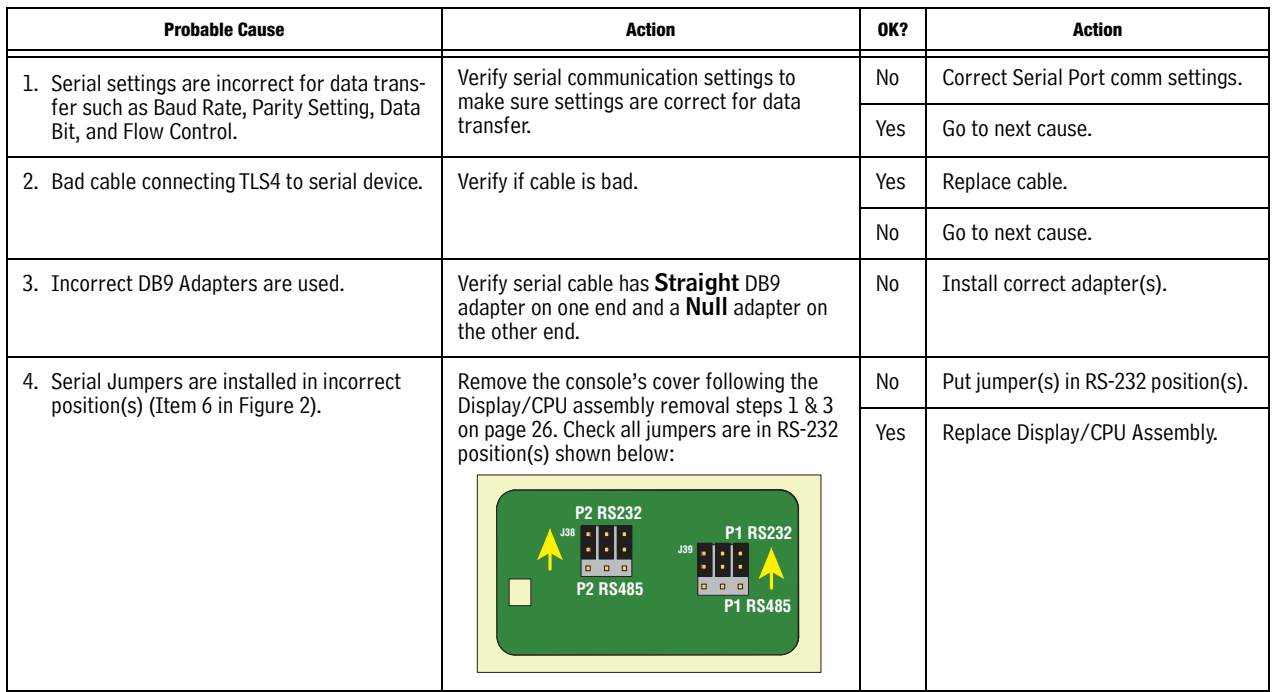

### **Table 11. Troubleshooting Procedure for No RS-232 Communication**

# <span id="page-21-1"></span>Serial Port(s) - No RS-485 Communication

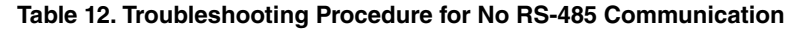

<span id="page-21-3"></span>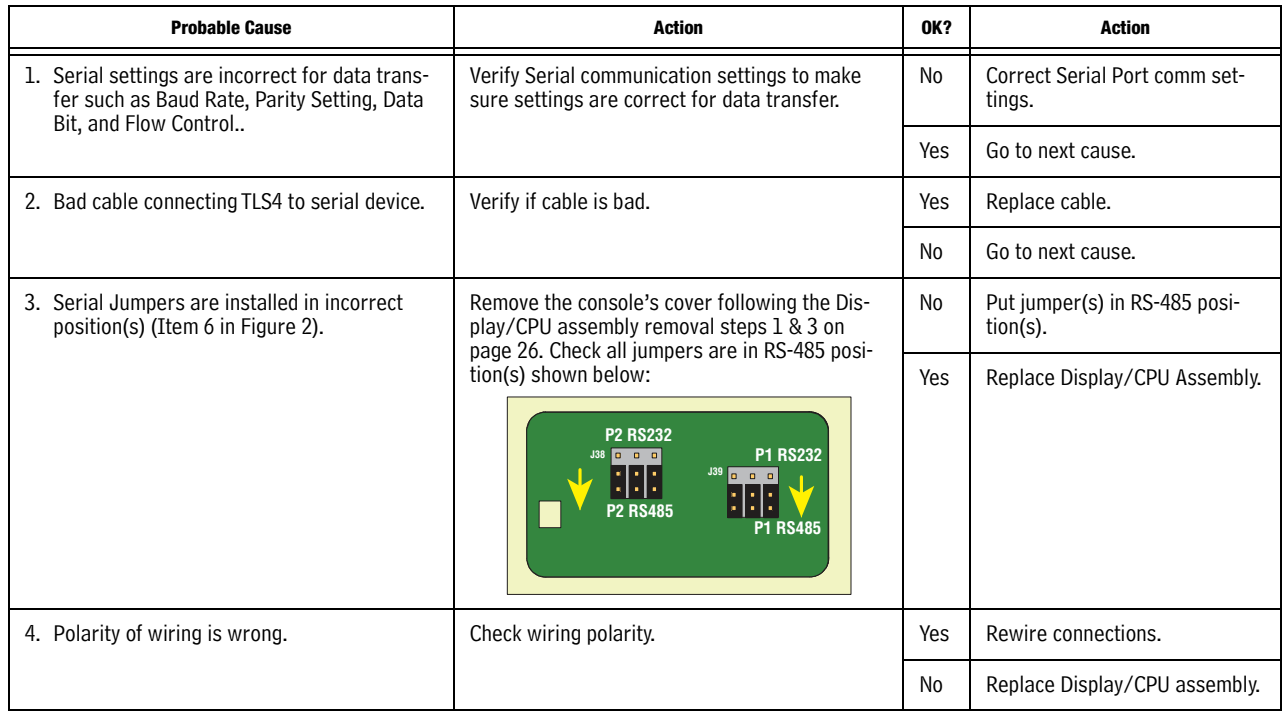

# <span id="page-22-0"></span>No IFSF - Communication

<span id="page-22-1"></span>

| <b>Probable Cause</b>                    | <b>Action</b>                                                                                                    | OK? | <b>Action</b>                   |  |
|------------------------------------------|----------------------------------------------------------------------------------------------------|-----|---------------------------------|--|
| 1. IFSF communication<br>setup incorrect | Verify LON Card selected for device field on IFSF Communication Setup<br>screen.                                                                                                    | No  | <b>Correct Device selection</b> |  |
|                                          |                                                                                                    | Yes | Go to next cause.               |  |
| 2. No communication                      | Verify Node ID and IFSF messages on Diagnostic Module IFSF screen:                                                                                                    | No  | Go to next cause.               |  |
|                                          | On the front panel screen touch Menu > Diagnostics > Module > IFSF:.<br>This screen allows you to view messages for the Node Id so you can vali-<br>date IFSF communications. The messages (Data) are listed in descending<br>order with the latest message at the top (see example below).<br>Q1: GRS TST NEEDED ALM<br>2 Warning(s)<br>3 Alarms(s)<br>08/19/2015 06:10 AM<br>200<br><b>IFSF</b><br>Diagnostics<br>> Module<br>0.<br>$P$ Print (0)<br>A<br>Home<br><b>NODE ID</b><br>01<br>Last Message Received :DEC 3, 2015 8:45:03 AM<br>TIME<br>DATA<br>30300906020602801B0003010106<br>DEC 3, 2015 8:45:03 AM<br>Menu<br>DEC 3, 2015 8:45:02 AM 30300906020602801B0003010002<br>DEC 3, 2015 8:45:01 AM 3030090206020080400006010003020202<br>玉                                                                                                    | Yes | Done                            |  |
| 3. Node ID setting incor-                | Get the correct Node ID setting from the site's LON administrator and ver-<br>ify that the correct Node ID has been entered:                                                                                                    | No  | Set the Node ID setting.        |  |
| rect                                     | TLS4/8601 console<br>1. Shut off power to the console.<br>2. On the bottom of the console, remove the LON cable plug and the<br>Expansion port plug and Ethernet 2/3 plug (if connected).<br>3. Remove the two T15 torx screws and cover plate and set aside. Notice<br>the Node ID, and Termination DIP Switches:<br><b>LON Service</b><br>Node ID<br>Termination<br><b>Pushbotton Switch</b><br><b>DIP Switches</b><br><b>DIP Switches</b><br>4. The Termination DIP switches are set in the NO TERMINATION or UP<br>position (Default).<br>5. The Node ID switches are set to a value supplied by the Site IFSF LON<br>Administrator. LON Node Address is subnet 9, Node X, where X is<br>selected using DIP switches 1-4 using the legend below:<br>Node Address<br>Note: The Node ID DIP<br>1234567891011213141516<br>DIP SW<br>switches shown in the<br>D<br>D<br>D<br>D<br>D<br> D <br>D<br>D<br>1<br>example illustration in<br>$D$ $D$ $D$ $D$<br>DD<br>Step 3 above are set to<br>$\overline{2}$<br>$D$ $D$<br>Node Address 1.<br> D D D D <br>$D$ $D$<br>3<br>D<br>D<br>D D D D D D<br>$D$ $D$<br>$\overline{4}$<br>$D (Down) = ON$ , Blank = Up<br>6. Replace the cover plate, comm plugs, close the console door and reap-<br>ply power. | Yes | Go to next cause.               |  |

**Table 13. Troubleshooting Procedure for No IFSF Communication**

| <b>Probable Cause</b>                          | <b>Action</b>                                                                                                    | <b>OK?</b>     | <b>Action</b>                                                                                  |  |
|------------------------------------------------|----------------------------------------------------------------------------------------------------|----------------|------------------------------------------------------------------------------------------------|--|
| 4. Intermittent communi-<br>cation             | Verify Termination switch is set for No Termination. Follow the procedure<br>in Probable Cause 3 above to access Termination DIP switch and verify<br>both DIP switches are in the up (No Termination) position. | N <sub>0</sub> | Correct Termination switch set-<br>ting. Verify Termination in site's<br>Primary Junction Box. |  |
|                                                |                                                                                                    | Yes            | Go to next cause.                                                                              |  |
| 5. Bad cable connecting<br>ATG to LON network. | Verify if wires are loose or broken.                                                                                                    | No             |                                                                                                |  |
|                                                |                                                                                                    | Yes            | Replace cable and install plug<br>cover if not already installed.                              |  |

**Table 13. Troubleshooting Procedure for No IFSF Communication**

# <span id="page-23-0"></span>No Connection to Ethernet Port 1 (ETH1)

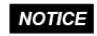

**Also follow the procedures in [Table 14](#page-23-1) to determine problems with connections problems with ethernet ports 2 (ETH2) and 3 (ETH3).**

<span id="page-23-1"></span>

| <b>Probable Cause</b>                                                    | <b>Action</b>                                                                                                    | <b>OK?</b> | Action                                    |  |
|--------------------------------------------------------------------------|----------------------------------------------------------------------------------------------------|------------|-------------------------------------------|--|
| 1. Cable is plugged into<br>the wrong port.                              | Verify ethernet cable is plugged into ETH1 port (Item<br>7 in Figure 1).                                                                                                    | No         | Insert cable in ETH1<br>port.             |  |
|                                                                          |                                                                                                    | Yes        | Go to next cause.                         |  |
| 2. Ethernet communica-<br>tion settings, such as,<br>IP Address type, IP | 1. Verify ethernet communication settings are cor-<br>rect.                                                                                                    |            | Correct ethernet port 1<br>comm settings. |  |
| Address, etc.                                                            |                                                                                                    | Yes        | Go to next cause.                         |  |
|                                                                          | 2. Check if problem ethernet port's Link and Activi-<br>ties LEDs are flashing.                                                                                                    |            | Go to cause 4.                            |  |
|                                                                          | $\epsilon$ ( $\epsilon$ ) $\epsilon$<br>□<br><b>SERIAL 1</b><br>$\epsilon$ ිසා<br><b>EXPANSION</b><br>ETH <sub>2</sub><br>USB 1<br>USB 2<br><b>SERIAL 2</b><br>$\circledcirc$ ETH 3<br><b>proprietered</b> o<br>ETH <sub>1</sub><br>1<br>10 | Yes        | Go to next cause.                         |  |
|                                                                          | 3. Try to communicate to the maintenance IP<br>address: 169.254.21.12                                                                                                    |            | Go to next cause.                         |  |
| 4. Bad cable.                                                            | Verify if cable is bad - Are there loose or broken                                                                                                    | Yes        | Replace cable.                            |  |
|                                                                          | wires?                                                                                                    |            | Go to next cause.                         |  |
| 5. Defective Ethernet sig-<br>nal source.                                | Verify ethernet signal source, Is hub or switch bad?                                                                                                    | Yes        | Replace ethernet source.                  |  |
|                                                                          |                                                                                                    | No         | Replace Display/CPU<br>Assembly.          |  |

**Table 14. Troubleshooting Procedure for No Ethernet Connection at ETH1 Port**

# <span id="page-24-0"></span>No Probe Address Under Devices Menu

<span id="page-24-1"></span>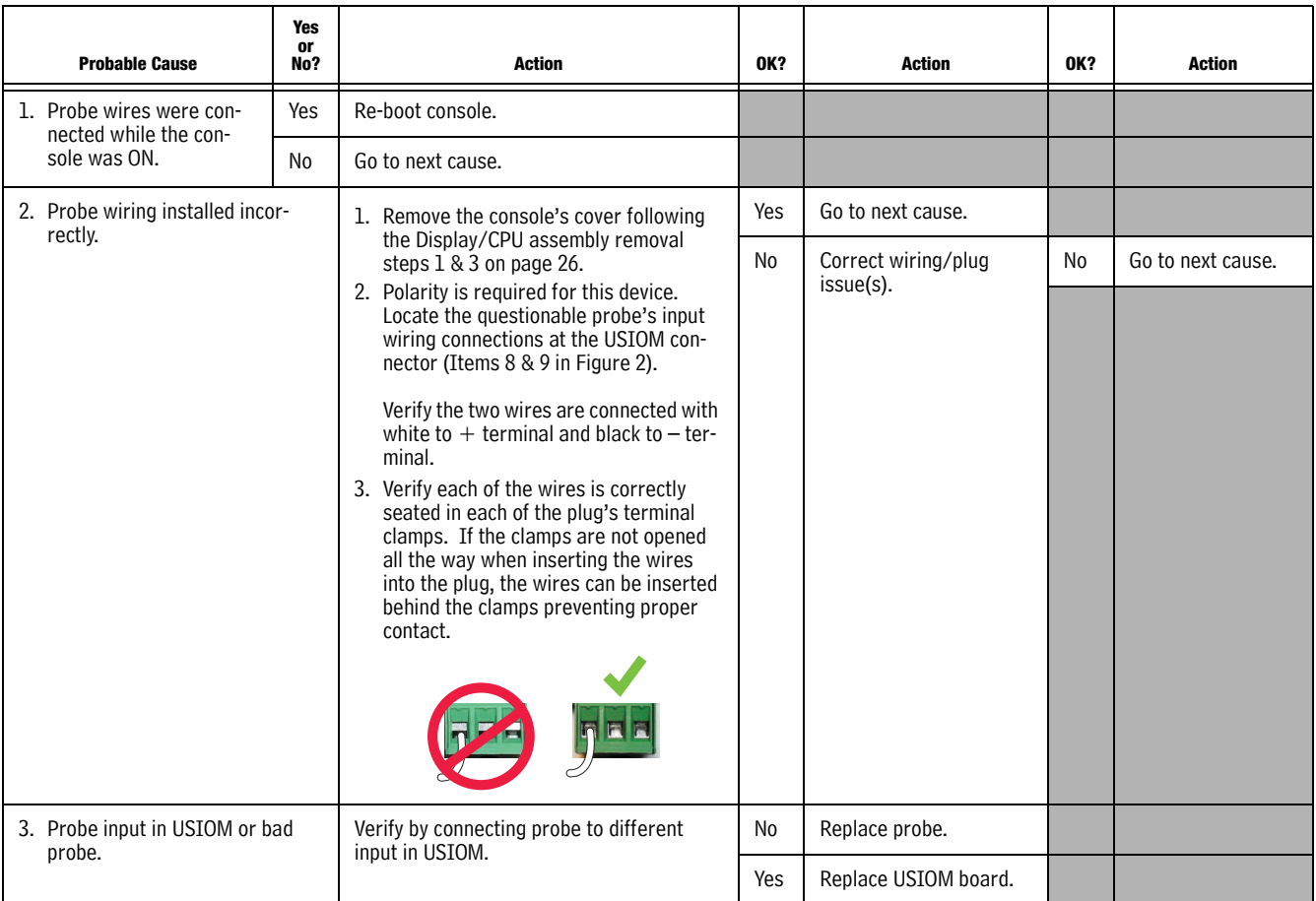

### **Table 15. Troubleshooting Procedure for No Probe Address Under Devices Menu**

# <span id="page-25-0"></span>Incorrect Time Displayed After Console Power Loss

<span id="page-25-2"></span>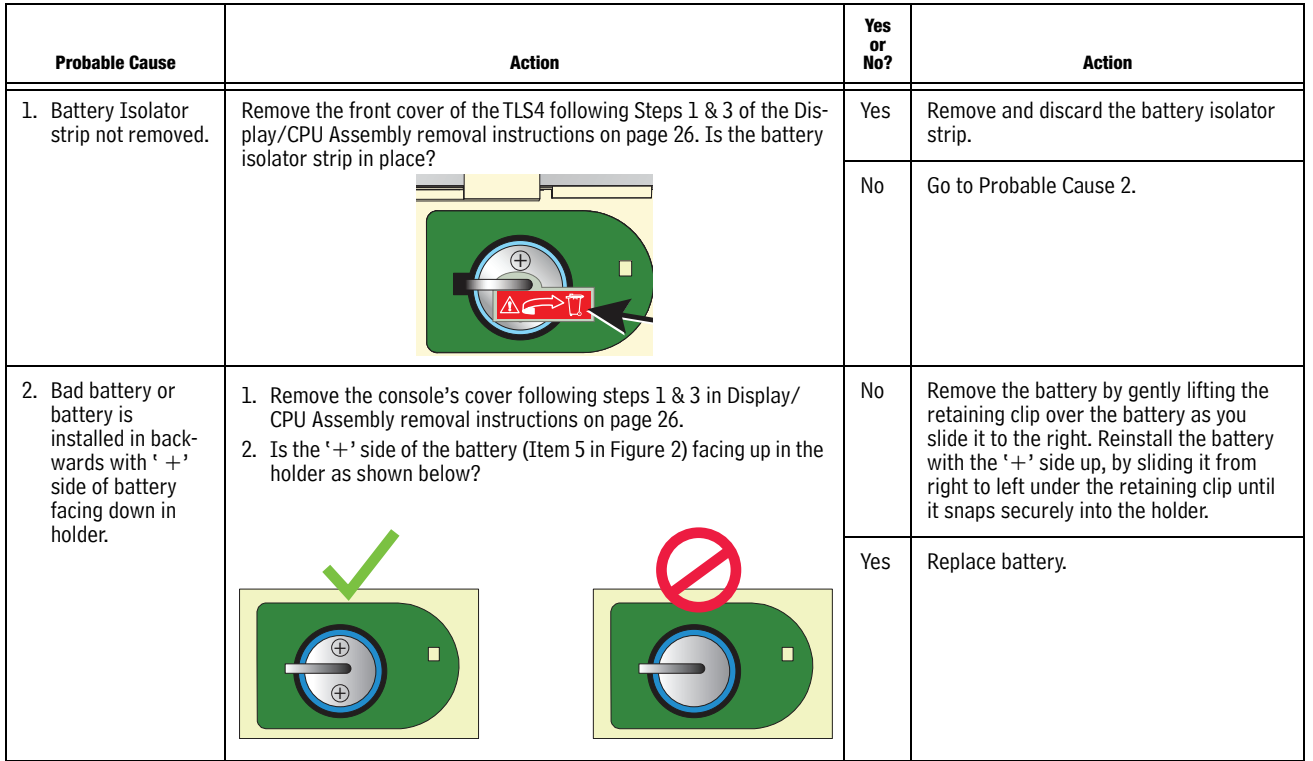

### **Table 16. Troubleshooting Procedure for incorrect Time Displayed After Power Loss**

# <span id="page-25-1"></span>"Could Not Validate iButton" or " Media Access Error" Displays on GUI

**[Table 17](#page-25-3) errors only applicable for older consoles which have an iButton.**

<span id="page-25-3"></span>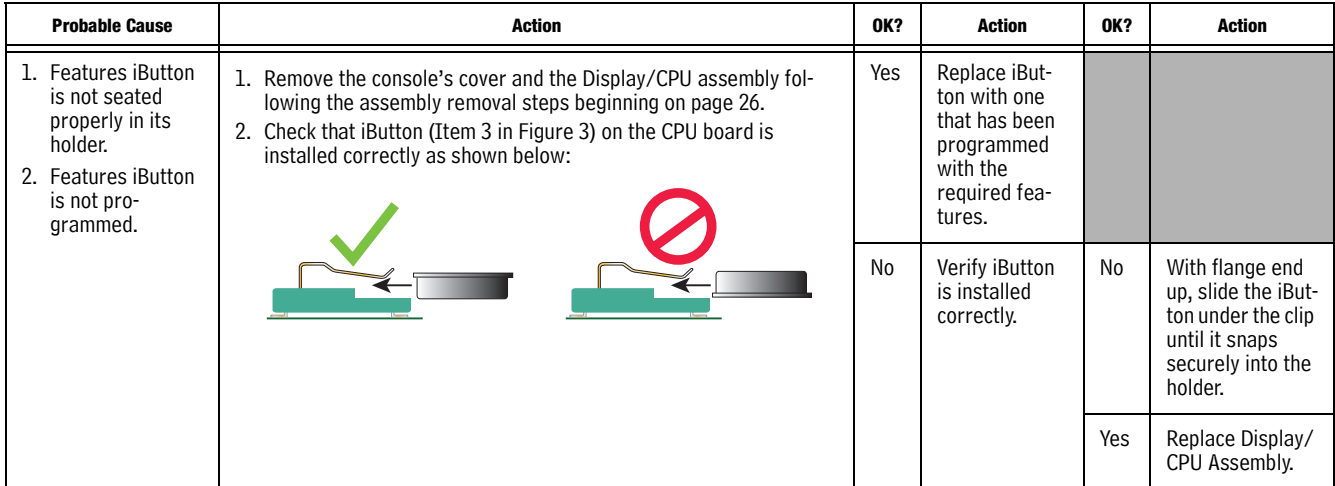

### **Table 17. Troubleshooting Procedure for "Could Not Validate IButton" or "Media Access Error"**

| <b>Probable Cause</b>                                    | <b>Action</b>                 | <b>OK?</b> | <b>Action</b> | OK? | <b>Action</b> |
|----------------------------------------------------------|-------------------------------|------------|---------------|-----|---------------|
| 3. Bad Cyclic<br>Redundancy<br>(CRC) check sum<br>error. | Replace Display/CPU Assembly. |            |               |     |               |

**Table 17. Troubleshooting Procedure for "Could Not Validate IButton" or "Media Access Error"**

# <span id="page-26-0"></span>Cannot Save Setup Data, "Data Retrieved" Error Message In Status Bar

<span id="page-26-2"></span>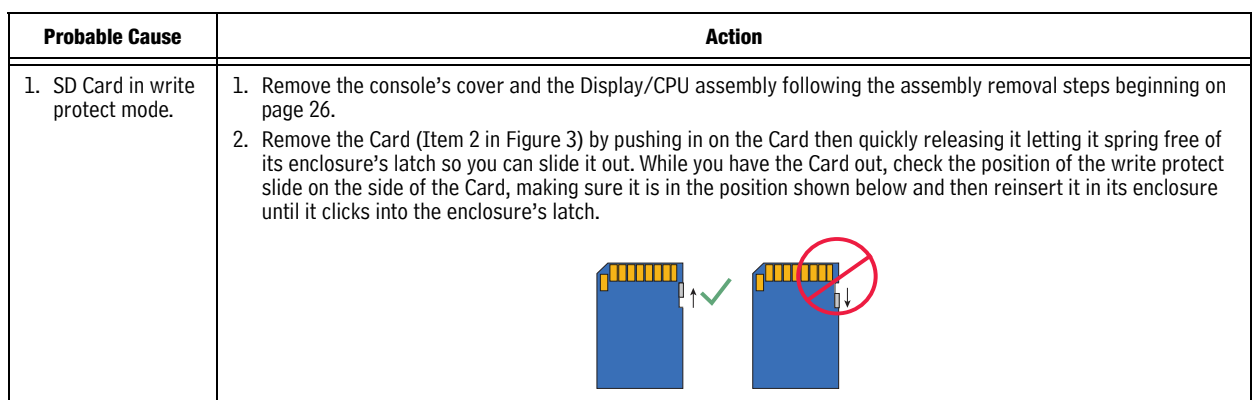

### **Table 18. Troubleshooting Procedure for Can't Save Data**

# <span id="page-26-1"></span>Relay Will Not Change State

### **Table 19. Troubleshooting Procedure for Relay That Will Not Change State**

<span id="page-26-3"></span>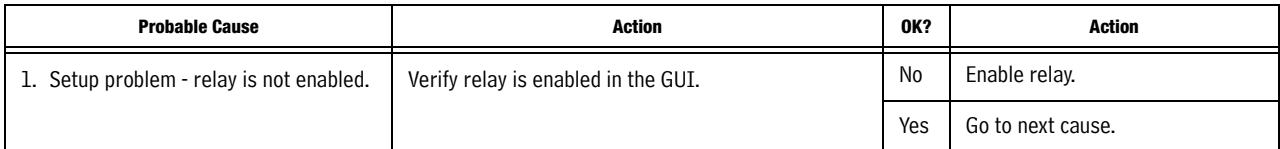

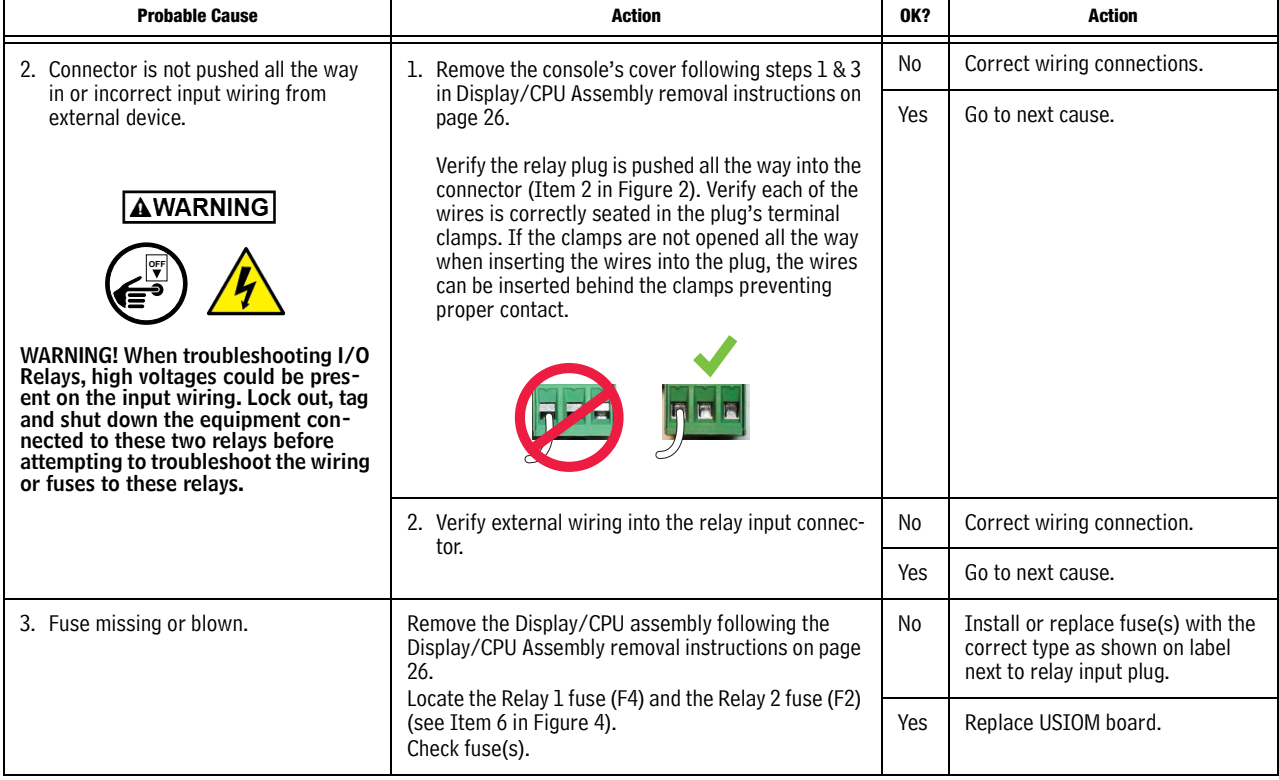

### **Table 19. Troubleshooting Procedure for Relay That Will Not Change State**

# <span id="page-28-0"></span>External Input Does Not Recognize External Contact Closure

### **Table 20. Troubleshooting Procedure for External Input Not Recognizing External Contact Closure**

<span id="page-28-1"></span>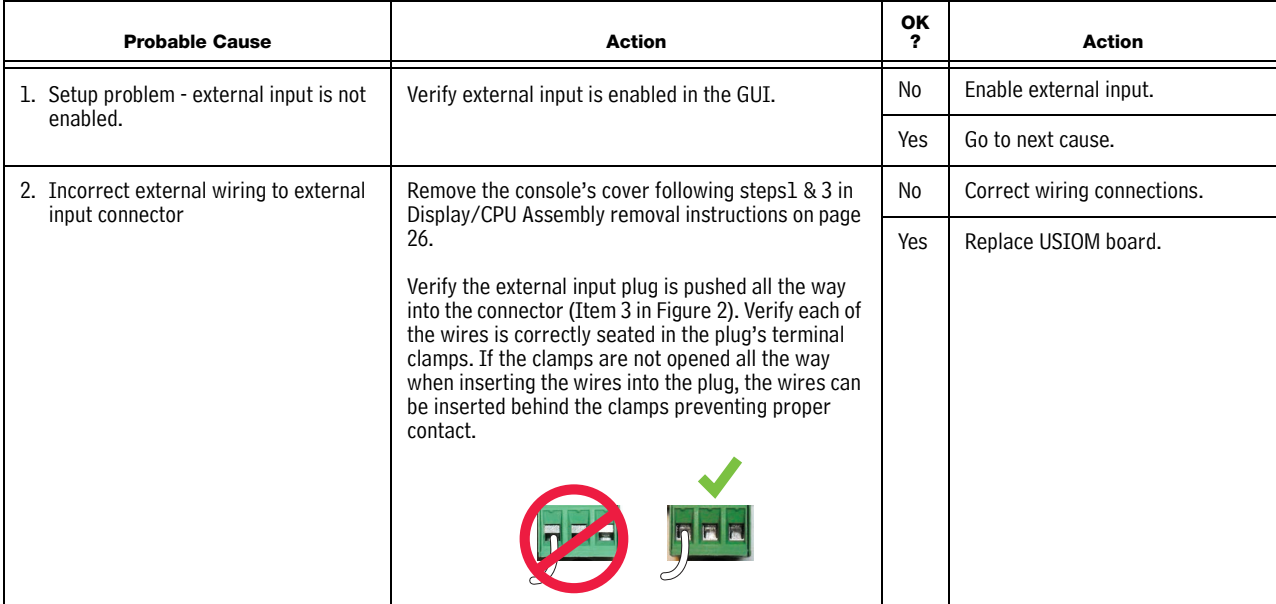

# <span id="page-29-0"></span>Component Removal Procedures

In non-display consoles the Ack/CPU assembly is, except for the display screen itself, essentially the same as the Display/CPU assembly. The Display ribbon cable connects to a different CPU board connector than the Ack switch panel cable plug (see Items 4 and 5 in [Figure 3](#page-8-0)). Other than the GUI display and Ack switch panel difference, the additional removal procedures discussed in this section are identical. When troubleshooting nondisplay consoles, where applicable substitute Ack/CPU assembly for Display/CPU assembly in this manual.

# <span id="page-29-1"></span>Removing Display/CPU Assembly

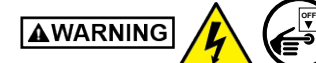

**Turn Off, tag and lockout power to the console.**

- 1. Using masking tape, mark each connected comm cable with the port to which each cable is attached and remove the comm cables.
- 2. Remove the two T15 torx shoulder screws under the front cover of the console (Item 6 in [Figure 1\)](#page-6-1). Tilt the bottom of the cover out as you lift it off of the two hooks in the top of the console's housing.
- 3. Remove the T15 #8 x .3125 screw (Item 4 in [Figure 2](#page-7-0)) and the T20 #8 x .875 screw (Item 7 in [Figure 2](#page-7-0)) securing the Display/CPU assembly to the console and set them aside. Slide the Display/CPU assembly up as far as it will go and tilt out the bottom of the assembly to access the short 20-pin cable connecting the Display/CPU assembly to the USIOM board in the console. Disconnect the cable plug from its USIOM board socket by pressing against the vertical locking lever in the middle of the plug as you lift it away from the socket.
- 4. The CPU board is on the underside of the Display/CPU assembly.

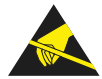

Avoid unnecessary contact with the CPU board components to avoid static damage to the board's circuitry.

# <span id="page-29-2"></span>Removing The SD Card

1. Follow the steps above to remove the Display/CPU or Ack/CPU assembly.

With the Display/CPU assembly removed, set it on a clean surface, display side down. The SD card (Item 2 in [Figure 3](#page-8-0)) is removed by pushing in gently on the end of the card and quickly releasing it so it springs free of its enclosure's latch.

2. When replacing the SD card, always check the read/write-protect switch on the side of the card is in the position shown in [Figure 6](#page-30-1). Insert the SD card into its enclosure with the contact side facing the CPU board and gently push the card into its enclosure until it clicks into the enclosure's latch.

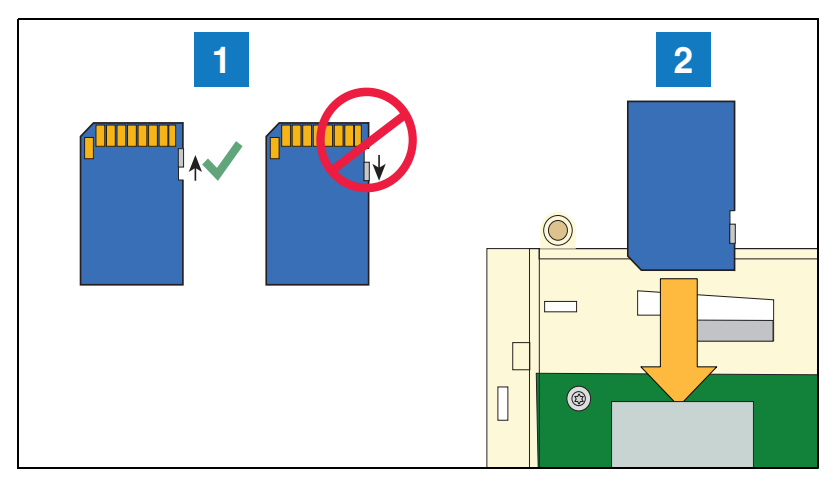

**Figure 6. Inserting SD Card In Its CPU board Enclosure**

- <span id="page-30-1"></span>
- 1. Check the SD Card read/write slide position. 2. Insert the SD card into its enclosure with the contact side facing the CPU board.

# <span id="page-30-0"></span>Replacing The Features iButton

### **This section only applicable for older consoles which have an iButton**

- 1. Remove the Display/CPU Assembly as discussed on [page 26.](#page-29-1)
- 2. Place the Display/CPU Assembly on a clean surface, display side down.
- 3. Locate the Features iButton (Item 1 in [Figure 7](#page-30-2)).
- 4. Slide the iButton out from under the retaining clip until it is free of the holder.
- 5. With the flanged end up, slide the replacement iButton under the retaining clip until it snaps securely into the holder.

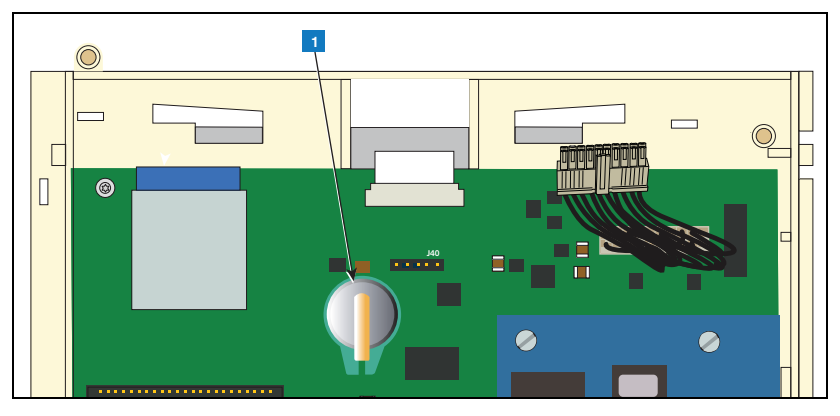

**Figure 7. Locating iButton on Older Console CPU Boards**

**LEGEND FOR NUMBERED BOXES IN [Figure 7](#page-30-2)**

<span id="page-30-2"></span><sup>1.</sup> iButton

# <span id="page-31-0"></span>Replacing the Backup Battery

- 1. Remove the front cover of the TLS4 following step 1 and 2 of the Display/CPU Assembly removal instructions on [page 26](#page-29-1).
- 2. Locate the backup battery beneath the display (Item 5 in [Figure 2](#page-7-0)).
- 3. Slide the battery out from under the retaining clip until it is free of the holder.
- 4. With the '+' side up, slide the replacement battery under the retaining clip until it snaps securely into the holder.

### <span id="page-31-1"></span>Replacing the USIOM Board

- 1. Remove the Display/CPU Assembly as discussed on [page 26.](#page-29-1)
- 2. Place the Display/CPU Assembly on a clean surface, display side down.
- 3. Remove all plugs connected to the USIOM board (see [Figure 8](#page-32-0)).
- 4. Remove the two T15 #8 x 0.3125 screws securing the expansion comm port plate to the bottom of the console enclosure and set them aside with the comm plate. (see [Figure 9](#page-32-1)).
- 5. Remove the two T15 #6 x .375 screws securing the I.S. cover and right side of the USIOM board to the console chassis (see [Figure 12](#page-33-1)). Set the plastic I.S. cover, the two T15 screws holding the cover aside.
- 6. Remove the T15 #6 x 0.375 screw from the lower left corner of the USIOM board (see [Figure 11](#page-33-0)) and set it aside.
- 7. Remove the two T10 #4 x 0.625 screws from the opposite corners of the power supply board and set them aside (see [Figure 10](#page-32-2)).
- 8. With your fingers under the two I.S. sockets and your thumbs positioned on top of them, lift/pry the right side of the USIOM board out enough to release the USIOM board from the snap-on retaining post between the two I.S. sockets (see [Figure 13](#page-34-0)).
- 9. With the USIOM board now free from the retaining post, swing the right side of the USIOM board toward you as you lift it free of the chassis.
- 10. Install the replacement USIOM board by reversing steps 9 through 3 above.

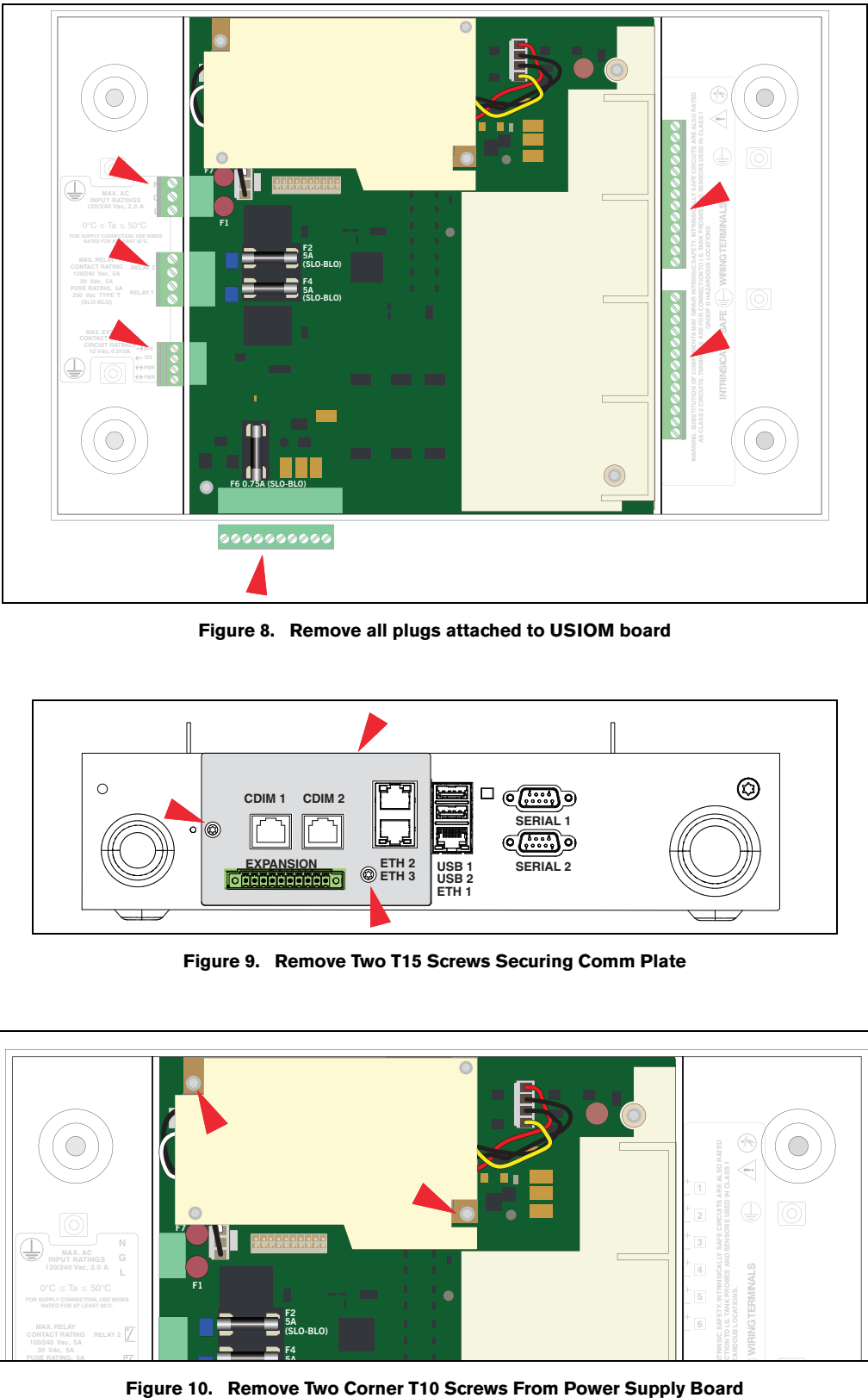

**Figure 8. Remove all plugs attached to USIOM board**

<span id="page-32-0"></span>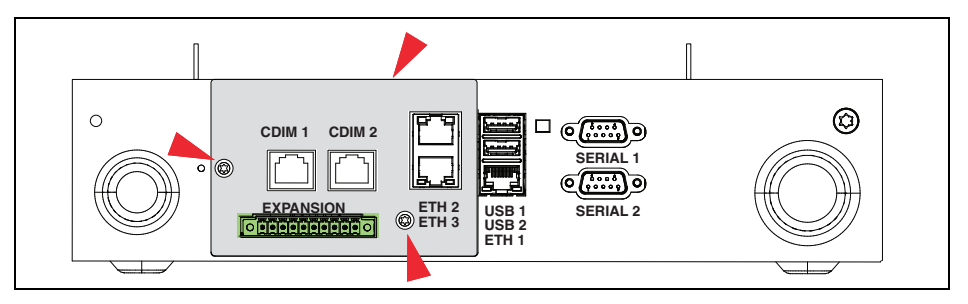

**Figure 9. Remove Two T15 Screws Securing Comm Plate**

<span id="page-32-1"></span>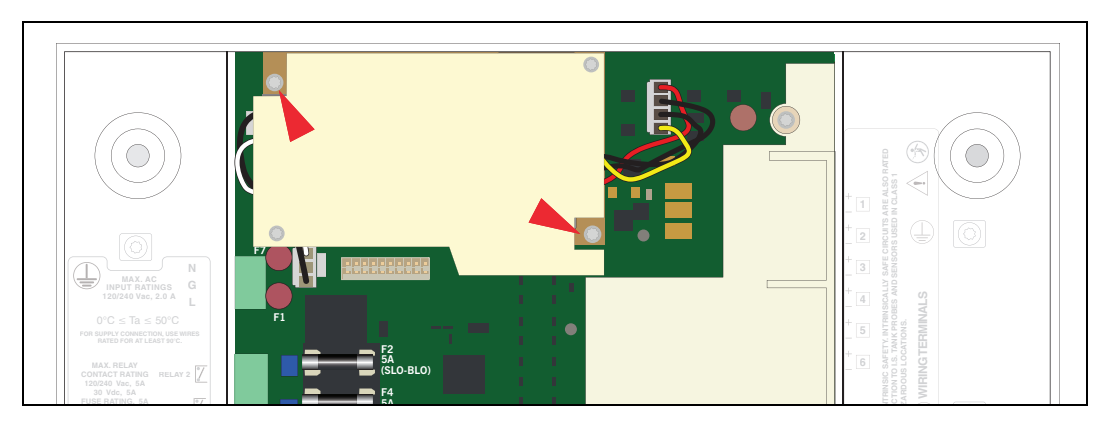

<span id="page-32-2"></span>

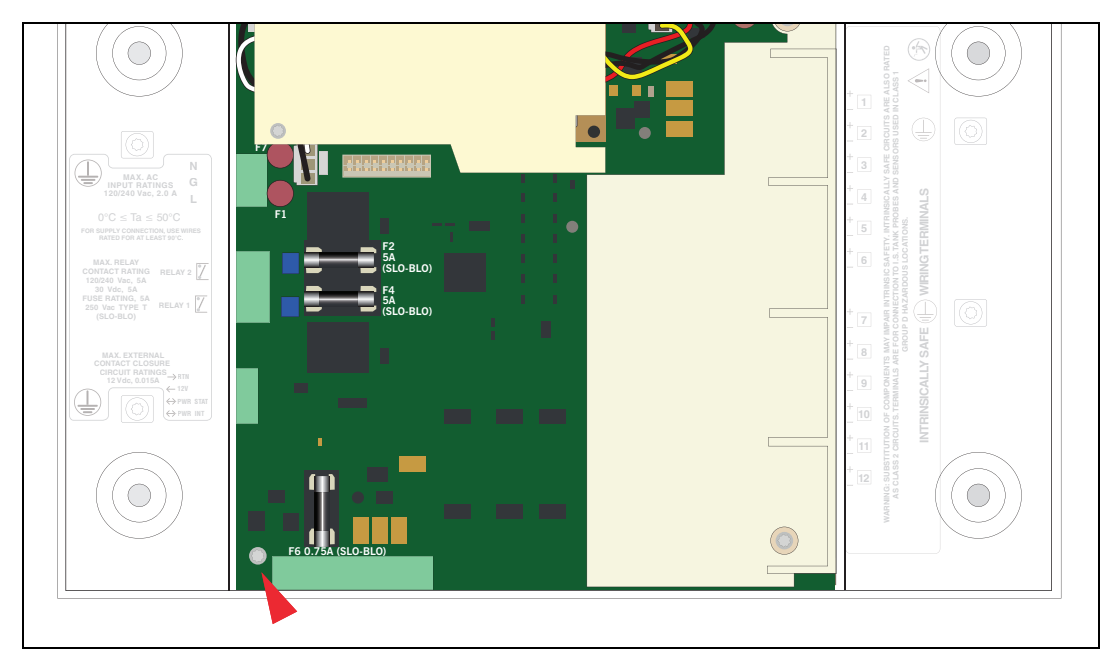

**Figure 11. Remove Lower Left Corner USIOM Board T15 Screw**

<span id="page-33-0"></span>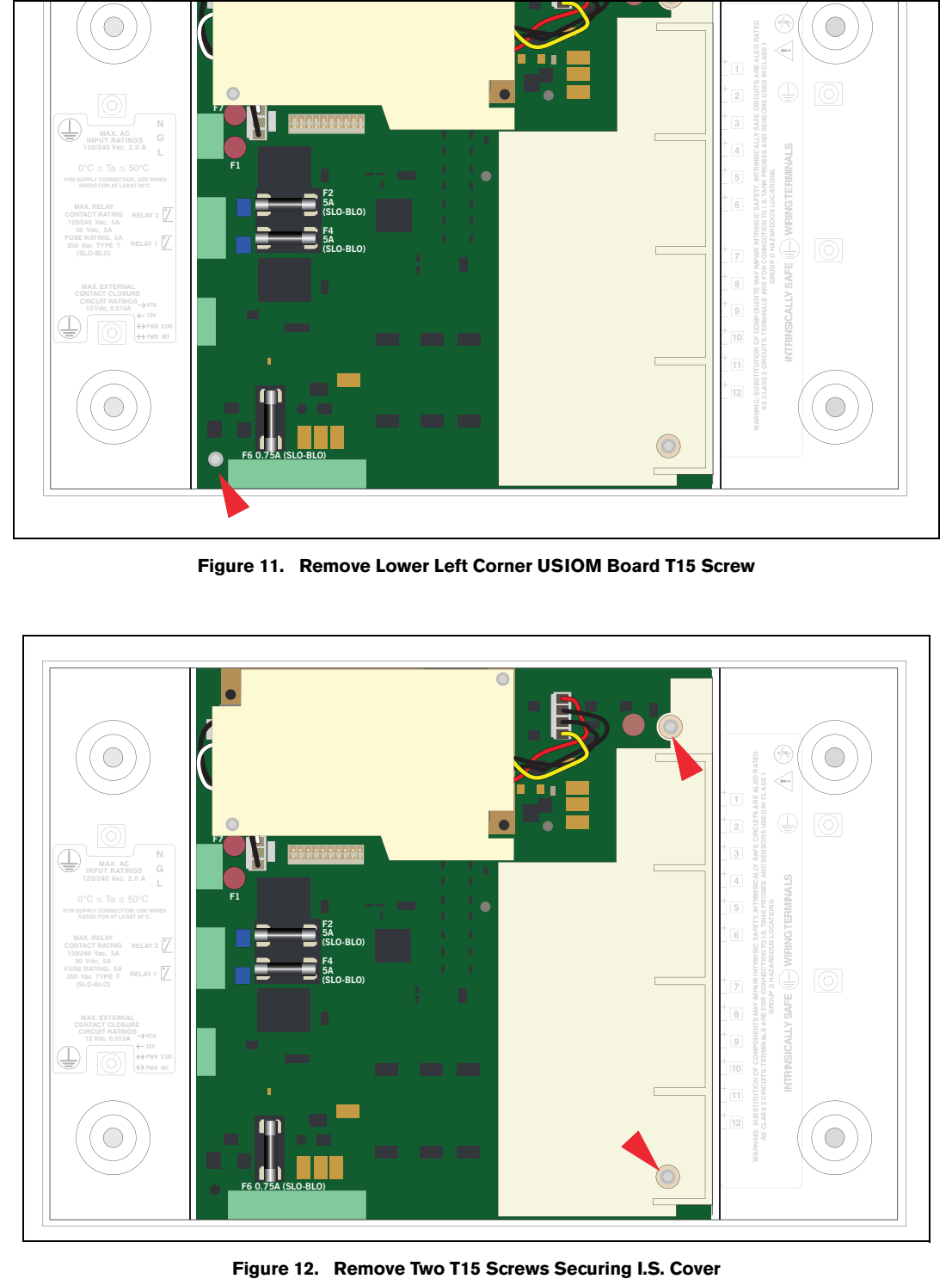

<span id="page-33-1"></span>

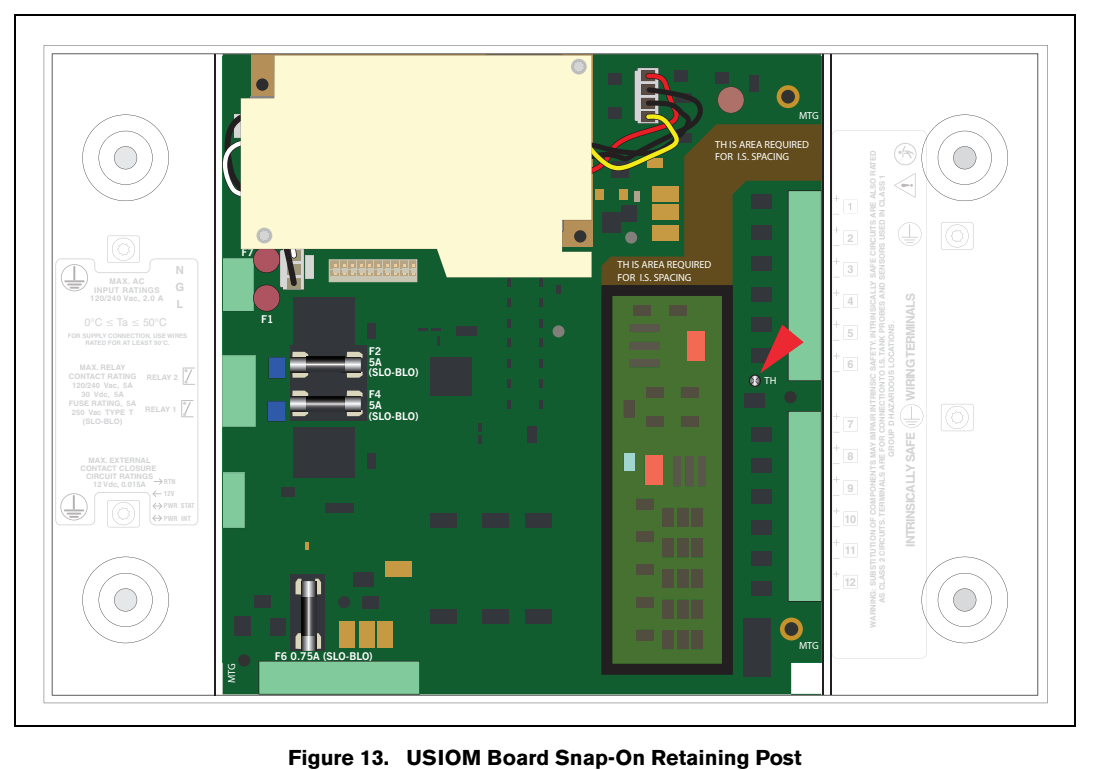

<span id="page-34-0"></span>

# <span id="page-35-0"></span>Console Diagnostics Using The TELTECH Diagnostic Tool

Remote users may connect a laptop to the TLS4 via the network the TLS is on or via crossover connection. An SSH connection can be established from a laptop using a terminal program such as Putty, or the command line in some operating systems. The method below describes a crossover Ethernet network SSH connection.

- 1. Establish a crossover network connection to an available Ethernet port on the bottom of the TLS4 (see [Figure 1](#page-6-1)).
- 2. Open a Command Prompt window.
- 3. Using the console's IP address (e.g., 169.254.21.12) and 22 (port number) type the following ssh format:

#### **ssh tlstech@169.254.21.12 22**

- 4. Press **Enter**.
- 5. When the login screen appears, login as **tlstech**

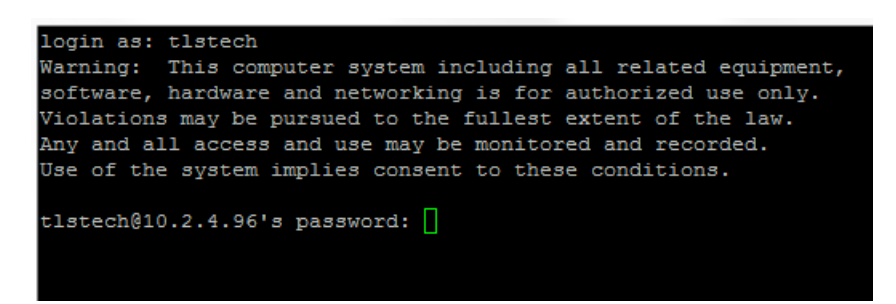

6. Enter the password: **tlstech**

```
login as: tlstech
Warning: This computer system including all related equipment,
software, hardware and networking is for authorized use only.
Violations may be pursued to the fullest extent of the law.
Any and all access and use may be monitored and recorded.
Use of the system implies consent to these conditions.
tlstech@10.2.4.96's password:
Welcome to Veeder-Root TLS-4 tech menu
Please make a selection from the below menu
by entering the number for the choice
[1] Check status of apps
[2] Take a system snapshot (not yet implemented)
    Copy a snapshot to a thumb drive (not yet implemented)
[3]
[4] Display CPU/memory statistics
[5] Display network settings
[6] Monitor network traffic (abort with CTRL-C)
    Ping gateway and DNS servers
[7]
    Test DNS lookup for E-mail
[8]
    Show disk statistics
[9]
[0]Exit
```
7. When the TLSTECH menu appears, enter the number of a desired choice then press **Enter** to view that result. To exit the program, press **0** then press **Enter**.

### <span id="page-36-0"></span>TLSTECH Menu Examples

The TLSTECH menu is shown below and examples of each menu item are shown below.

- [1] Check status of apps
- [2] Take a system snapshot (not yet implemented)
- [3] Copy a snapshot to a thumb drive (not yet implemented)
- [4] Display CPU/memory statistics
- [5] Display network settings
- [6] Monitor network traffic (abort with CTRL-C)
- [7] Ping gateway and DNS servers
- [8] Test DNS lookup for E-mail
- [9] Show disk statistics
- [0] Exit

### <span id="page-36-1"></span>**MENU SELECTION 1**

### **Checking status of apps**

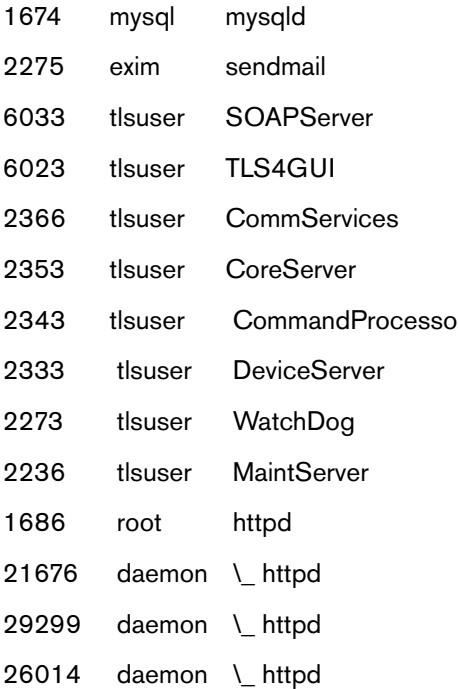

### <span id="page-36-2"></span>**MENU SELECTION 4**

**Display system statistics**

Linux 2.6.35.3-433-g0fae922+ (tls4) 08/08/13 \_armv7l\_ (1 CPU) 08/08/13 09:35:26 avg-cpu: %user %nice %system %iowait %steal %idle 13.75 0.00 15.95 0.18 0.00 70.13 09:35:26 up 6 days, 33 min, 1 user, load average: 2.78, 2.81, 2.77

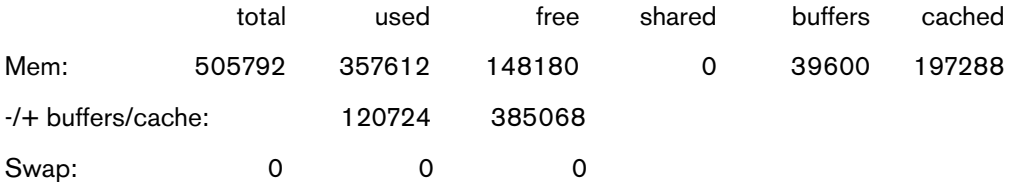

### <span id="page-37-0"></span>**MENU SELECTION 5**

### **Displaying network settings**

Kernel Interface table

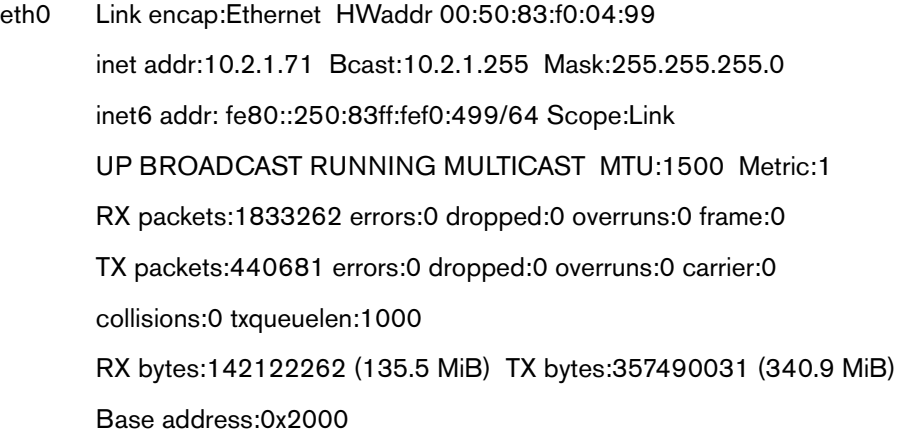

eth0:9 Link encap:Ethernet HWaddr 00:50:83:f0:04:99

...

### <span id="page-37-1"></span>**MENU SELECTION 6**

### **Monitoring network traffic (CTRL-C to abort)**

Every 2.0s: /bin/netstat -s | grep -A 7 '^Ip:'

Thu Aug 8 09:36:30 2013

Ip:

13598624 total packets received

112 with invalid addresses

0 forwarded

0 incoming packets discarded

13598512 incoming packets delivered

13266813 requests sent out

2 dropped because of missing route

### <span id="page-39-0"></span>**MENU SELECTION 7**

### **Pinging gateway and DNS servers**

#### Pinging gateway

PING 10.20.95.1 (10.20.95.1): 56 data bytes 64 bytes from 10.20.95.1: icmp\_seq=0 ttl=255 time=0.760 ms 64 bytes from 10.20.95.1: icmp\_seq=1 ttl=255 time=1.114 ms 64 bytes from 10.20.95.1: icmp\_seq=2 ttl=255 time=0.606 ms --- 10.20.95.1 ping statistics --- 3 packets transmitted, 3 packets received, 0% packet loss

round-trip min/avg/max/stddev = 0.606/0.827/1.114/0.213 ms

#### Pinging name servers

PING 10.20.77.5 (10.20.77.5): 56 data bytes 64 bytes from 10.20.77.5: icmp\_seq=0 ttl=127 time=0.532 ms 64 bytes from 10.20.77.5: icmp\_seq=1 ttl=127 time=0.404 ms 64 bytes from 10.20.77.5: icmp\_seq=2 ttl=127 time=0.387 ms --- 10.20.77.5 ping statistics --- 3 packets transmitted, 3 packets received, 0% packet loss round-trip min/avg/max/stddev = 0.387/0.441/0.532/0.065 ms PING 10.28.54.15 (10.28.54.15): 56 data bytes 64 bytes from 10.28.54.15: icmp\_seq=0 ttl=124 time=39.489 ms 64 bytes from 10.28.54.15: icmp\_seq=1 ttl=124 time=27.339 ms 64 bytes from 10.28.54.15: icmp\_seq=2 ttl=124 time=27.159 ms --- 10.28.54.15 ping statistics --- 3 packets transmitted, 3 packets received, 0% packet loss round-trip min/avg/max/stddev = 27.159/31.329/39.489/5.770 ms

### <span id="page-39-1"></span>**MENU SELECTION 8**

**Testing Internet e-mail MX lookup with configured DNS servers**

Server: 10.20.77.5 Address: 10.20.77.5#53 Non-authoritative answer:

veeder.com mail exchanger = 10 mail.global.frontbridge.com.

Authoritative answers can be found from:

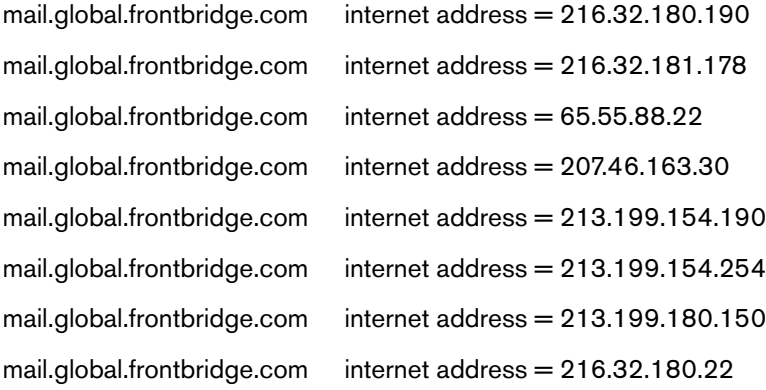

Server: 10.28.54.15 Address: 10.28.54.15#53

Non-authoritative answer:

veeder.com mail exchanger = 10 mail.global.frontbridge.com.

Authoritative answers can be found from:

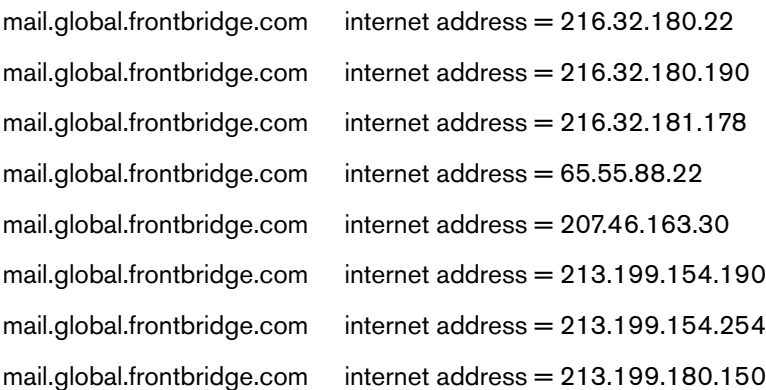

# <span id="page-41-0"></span>**MENU SELECTION 9**

### **Showing disk related information**

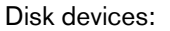

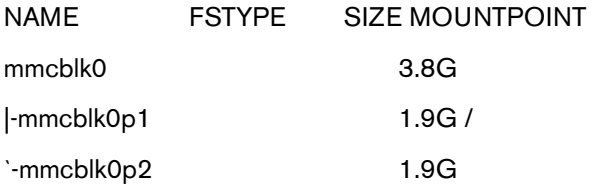

### Disk usage:

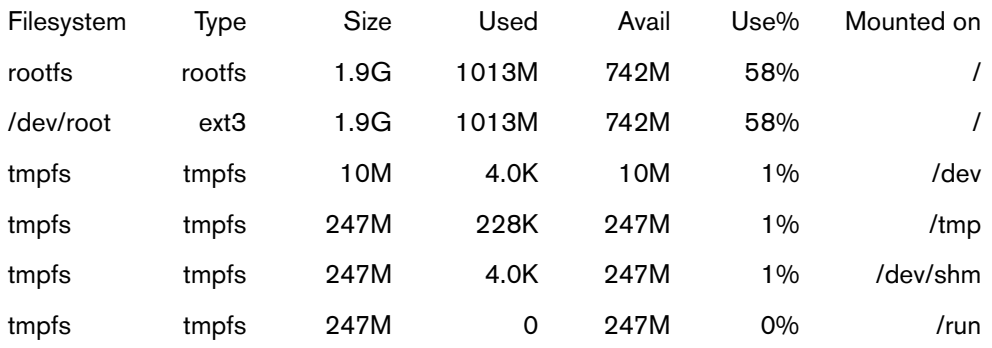

### IO statistics:

### 03/08/14 08:26:42

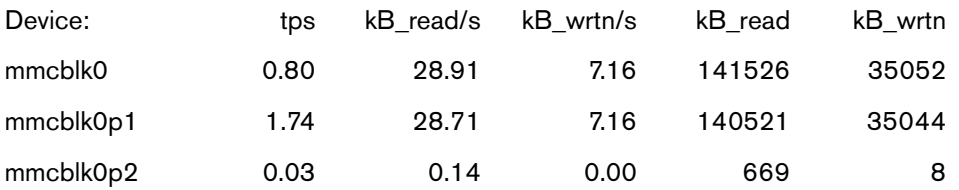

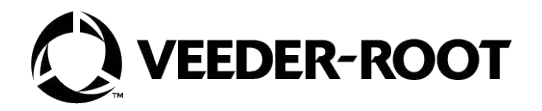

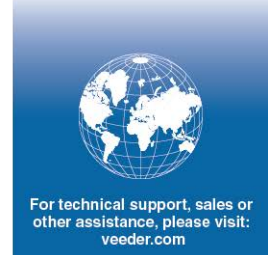